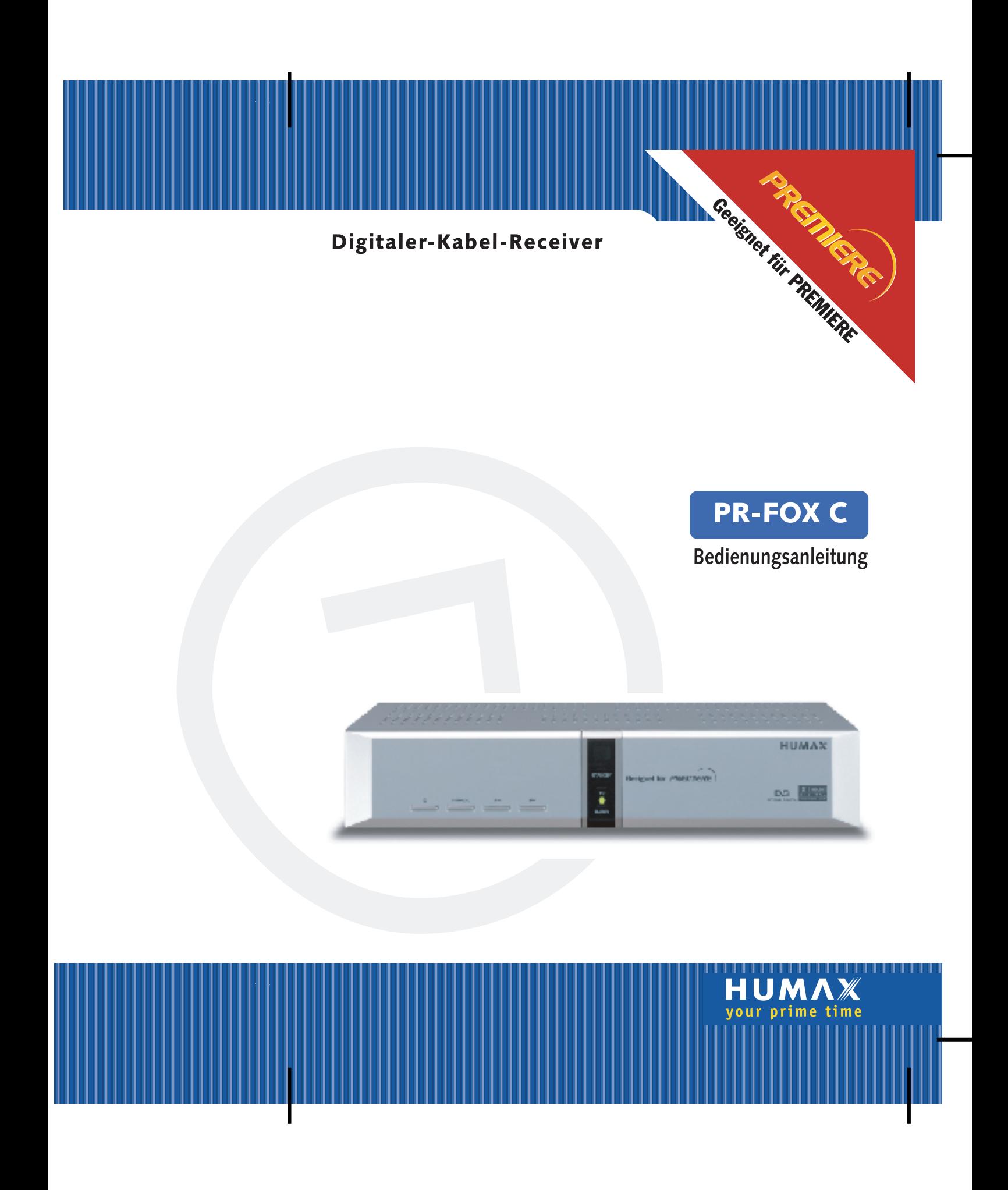

### **Vorwort**

Sehr geehrte Kundin, sehr geehrter Kunde,

herzlichen Dank, dass Sie sich für den Digital-Receiver PR-Fox C entschieden haben. Mit Ihrem neuen Digital-Receiver PR-Fox C steht Ihnen nun die ganze Welt des Fernsehens offen - und das in Top-Qualität!

Die vorliegende Bedienungsanleitung wird Ihnen helfen, die umfangreichen und faszinierenden Funktionen Ihres neuen Digital-Receivers optimal zu nutzen.

Als Digital-Receiver der neuesten Generation ist der PR-Fox C besonders für den Empfang und die Nutzung des Abo-TV-Senders Premiere ausgelegt. Mit einer Premiere Smartcard eröffnet sich Ihnen eine neue Dimension des digitalen Fernsehens:

- Eingebaute Blockbuster-Garantie mit 7 Kinosälen auf PREMIERE FILM.
- Das beste Sportprogramm der Welt mit exklusiven Highlights auf PREMIERE SPORT.
- Filmhighlights der Extraklasse zu Ihrer Wunschzeit auf PREMIERE DIREKT.

Holen Sie sich die schönste Art von Fernsehen und abonnieren Sie eine gute Zeit. Mit Premiere.

Zur Installation von Premiere beachten Sie bitte die Installationsanleitung, die der Premiere Smartcard beiliegt. Sollten Sie noch keine Premiere Smartcard haben, können Sie sich unter:

0180/551 00 00\* www.premiere.de für Deutschland

01 / 49166 200 www.premiere.at für Österreich

oder im Handel über die jeweils aktuellen Angebote von Premiere informieren.

Wir wünschen Ihnen viel Freude mit Ihrem HUMAX PR-Fox C.

Ihr

\*\*

HUMAX Team

\*0,12 EUR/Min. über das Festnetz der Deutschen Telekom AG

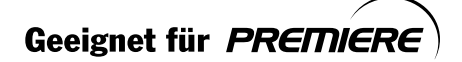

**DE 1**

### **Hinweis**

#### **Copyright** (Copyright © 2001 HUMAX Corporation)

Dieses Dokument darf ohne die vorherige schriftliche Zustimmung von HUMAX nicht vervielfältigt, übersetzt oder anderweitig verwendet werden, weder ganz noch auszugsweise, ausgenommen der Inhaber der Urheberrechte willigt ein oder die Urheberrechtsgesetze lassen dies zu.

#### **Haftungsausschluss**

Die in diesem Dokument enthaltenen Informationen können ohne Vorankündigung geändert werden. HUMAX übernimmt keine Haftung für direkte, indirekte, zufällige oder sonstige Schäden oder Folgeschäden, die aus dem Gebrauch oder durch die Verwendung der in diesem Handbuch enthaltenen Informationen entstehen.

#### **Hinweise zu Warenzeichen**

VIACCESS™ ist ein Warenzeichen von France Telecom. CryptoWorks(TM) ist ein Warenzeichen von Philips Electronics N.V. Irdeto ist ein Warenzeichen von Mindport BV. Nagravision ist ein eingetragenes Warenzeichen von Kudelski S.A. Conax ist ein Warenzeichen von Telenor Conax AS. Dolby und das Doppel-D-Symbol sind Warenzeichen von Dolby Laboratories. Hergestellt unter Lizenz von Dolby Laboratories.

Dieses Produkt enthält Technologie zum Urheberschutz, die durch US-Patente und andere gewerbliche Schutzrechte geschützt ist. Der Einsatz dieser Technologie zum Urheberschutz muss von Macrovision autorisiert werden und ist ohne ausdrückliche Erlaubnis durch Macrovision nur für den privaten und anderweitig eingeschränkten Gebrauch bestimmt. Nachbau oder Disassemblierung sind nicht gestattet. US-Patente Nr. 4.631.603, 4.577.216 und 4.819.098. Die Lizenzen gelten nur für die eingeschränkte Pay-TV-Nutzung.

Danke, dass Sie sich für den Kauf eines digitalen Kabelreceivers von HUMAX entschieden haben. Lesen Sie dieses Benutzerhandbuch sorgfältig durch, um den Digital-Receiver sicher installieren und PR-FOX C optimal nutzen zu können. Bewahren Sie dieses Handbuch immer griffbereit auf.

**DE 2**

\*\*

Geeignet für PREMIERE

Lesen Sie die Anweisungen in diesem Handbuch sorgfältig durch, und machen Sie sich zu Ihrer eigenen Sicherheit mit der Bedienung und Funktionsweise dieses Geräts vertraut, bevor Sie es verwenden.

### **Warnungen und Hinweise**

Achten Sie in diesem Benutzerhandbuch besonders auf die folgenden Symbole. Sie kennzeichnen Risiken oder Gefahrensituationen.

#### Warnung

Weist auf eine Gefahrensituation hin, die bei unvorsichtigem Verhalten zu schweren Körperverletzungen führen könnte.

#### $\bullet$ Gefahrenhinweis

Weist auf eine Situation hin, in der durch unvorsichtiges Verhalten die Anlage oder sonstige Geräte beschädigt werden könnten.

#### **Hinweis**  $\bullet$

Weist auf mögliche Probleme oder weitere Informationen hin, die zum Verstehen, zum Betrieb oder zur Wartung des Geräts hilfreich sind.

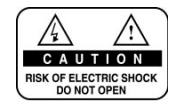

Entfernen Sie nicht die Geräteabdeckung oder -rückplatte! Dies kann zu einem Stromschlag führen. Im Geräteinnern befinden sich keine Bedienelemente! Wartungsarbeiten dürfen ausschließlich von qualifizierten Fachkräften durchgeführt werden.

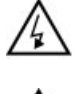

Dieses Symbol weist auf eine Gefährliche Spannung im Innern des Geräts hin. Es besteht die Gefahr von Stromschlägen und Verletzungen.

Dieses Symbol weist darauf hin, dass dem Produkt wichtige Anweisungen beiliegen.

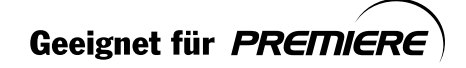

DE<sub>3</sub>

## **Sicherheitshinweise und Warnung**

Dieser digitale Kabelreceiver entspricht internationalen Sicherheitsstandards. Lesen Sie die folgenden Sicherheitshinweise sorgfältig durch.

#### **Sicherheitshinweise**

#### **1. STROMVERSORGUNG**

90 - 250 V Wechselspannung, 50/60 Hz

Betreiben Sie dieses Gerät nur mit der auf dem Typenschild angegebenen Stromversorgung. Wenn Sie sich nicht sicher sind, über welche Stromversorgung Sie verfügen, fragen Sie bei Ihrem Energieversorger nach. Trennen Sie das Gerät vom Stromnetz, bevor Sie Wartungsoder Installationsarbeiten durchführen.

#### **2. ÜBERLASTUNG**

\*\* Vermeiden Sie die Überlastung von Netzsteckdosen, Verlängerungskabeln und Adaptern, da dies zu einem Brand oder einem Stromschlag führen kann.

#### **3. FLÜSSIGKEITEN**

\*\* Setzen Sie den Receiver keiner Feuchtigkeit, wie z. B. Tropf- und Spritzwasser, aus. Stellen Sie keine mit Flüssigkeiten gefüllten Behältnisse, z. B. Vasen, auf das Gerät.

### **4. REINIGUNG**

.<br>Ziehen Sie vor dem Reinigen des Geräts den Netzstecker. Reinigen Sie das Gerät mit einem leicht angefeuchteten Tuch. Verwenden Sie keine lösungsmittelhaltigen Reinigungsmittel.

#### **5. BELÜFTUNG**

\*\* Achten Sie darauf, dass die Belüftungsschlitze auf der Oberseite des Receivers nicht abgedeckt sind, um eine ausreichende Belüftung des Geräts zu gewährleisten. Stellen Sie das Gerät nicht auf weiche Oberflächen oder Teppiche. Stellen Sie keine elektronischen Geräte auf den Receiver.

#### **6. ZUBEHÖR**

Schließen Sie nur ausdrücklich dafür vorgesehene Geräte an den Receiver an. Andernfalls kann es zu Gefahrensituationen oder zu Schäden am Receiver kommen.

#### **7. ANSCHLUSS AN ANTENNENKABEL UND FERNSEHGERÄT**

\*\* Verbinden Sie alle Komponenten, bevor Sie die Komponenten an die Stromversorgung anschließen. Schalten Sie den Receiver, das Fernsehgerät und alle übrigen Komponenten stets aus, bevor Sie Kabel anschließen oder abziehen.

#### **8. AUFSTELLUNGSORT**

\*\* Verwenden Sie das Gerät ausschließlich in Innenräumen, um es vor Blitzschlag, Regen und Sonneneinstrahlung zu schützen. Stellen Sie das Gerät nicht in der Nähe eines Heizkörpers oder eines Warmluftgebläses auf. Achten Sie darauf, dass der Abstand zwischen dem Receiver und Geräten, die durch elektromagnetische Strahlungen gestört werden können (z. B. Fernsehgeräte oder Videorekorder), mindestens 10 cm beträgt. Decken Sie die Lüftungsschlitze nicht ab, und stellen Sie das Gerät nicht auf ein Bett, ein Sofa, einen Teppich oder ähnliche Oberflächen. Wenn Sie das Gerät in ein Regal o. ä. stellen, sorgen Sie für ausreichende Belüftung, und beachten Sie die Hinweise des Herstellers zur Aufstellung des Geräts. Stellen Sie das Gerät nicht auf wackelige Oberflächen wie z. B. Ständer, Stative, Konsolen oder Tische, von denen es herunterfallen könnte. Beim Herunterfallen kann das Gerät Kinder oder Erwachsene schwer verletzen. Außerdem kann das Gerät dabei erheblich beschädigt werden.

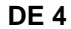

\*\*

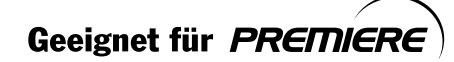

#### **9. GEWITTER und BETRIEBSPAUSEN**

\*\* Während eines Gewitters, bei längeren Betriebspausen oder wenn das Gerät längere Zeit unbeaufsichtigt bleibt, sollten Sie das Gerät vom Netz trennen und den Antennenstecker ziehen. So verhindern Sie Schäden am Gerät, die durch Blitzschlag und Spannungsstöße auftreten könnten.

#### **10.SPITZE GEGENSTÄNDE**

Stecken Sie keine Gegenstände durch die Öffnungen ins Innere des Geräts, da sie gefährliche stromführende Teile berühren oder Bauteile beschädigen könnten.

#### **11.ERSATZTEILE**

Stellen Sie sicher, dass ausschließlich vom Hersteller empfohlene Ersatzteile verwendet werden, oder solche Teile, deren Bauart mit den Originalteilen identisch ist. Die Verwendung nicht geeigneter Ersatzteile kann weitere Schäden am Gerät verursachen.

#### **Warnung**

- 1. Beachten Sie die folgenden Hinweise, um Schäden an Netzkabel und Netzstecker zu vermeiden. Verändern oder manipulieren Sie Netzkabel und Netzstecker nicht. Knicken oder drehen Sie das Netzkabel nicht übermäßig. Wenn Sie das Gerät vom Netz trennen, ziehen Sie nicht am Netzkabel, sondern fassen Sie den Stecker an. Achten Sie darauf, dass das Netzkabel möglichst weit von Heizgeräten entfernt ist, um zu verhindern, dass die Kunststoffummantelung schmilzt. 2. Beachten Sie folgende Hinweise, um die Gefahr eines Stromschlags auszuschließen. Öffnen Sie niemals das Gehäuse. Stecken Sie keine metallenen oder entflammbaren Gegenstände in das Geräteinnere. Berühren Sie den Netzstecker nicht mit nassen Händen.
	- Trennen Sie während eines Gewitters das Gerät vom Netz.
- 3. Verwenden Sie das Gerät nicht, wenn es defekt ist. Wenn Sie ein defektes Gerät weiter verwenden, kann dies zu schweren Schäden am Gerät führen. Wenn das Gerät defekt ist, wenden Sie sich an Ihren Fachhändler.
- 4. Stecken Sie unter keinen Umständen Gegenstände aus Metall oder spitze Gegenstände in die Einschübe für die Smart Cards. Andernfalls kann das Gerät beschädigt und seine Lebensdauer verkürzt werden.

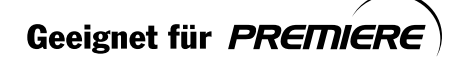

\*\*

**DE 5**

# **Inhalt**

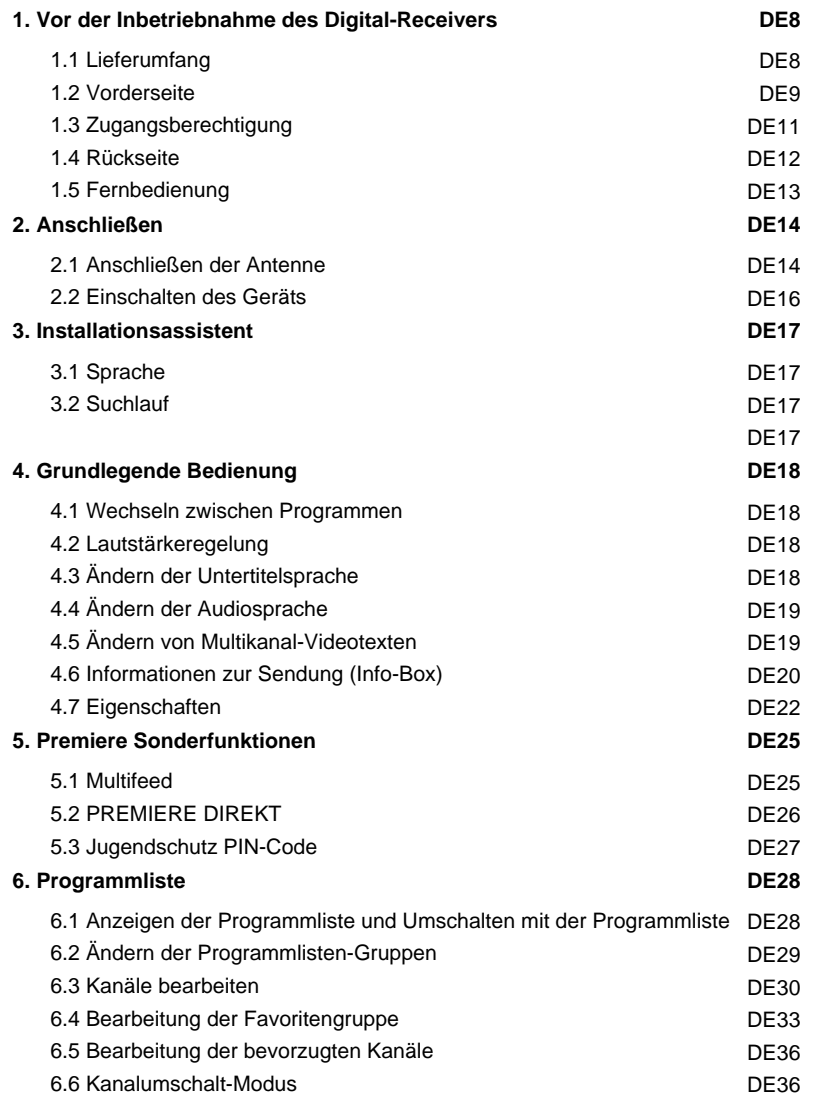

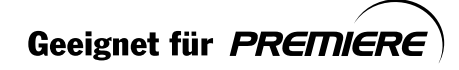

\*\*

**DE 6**

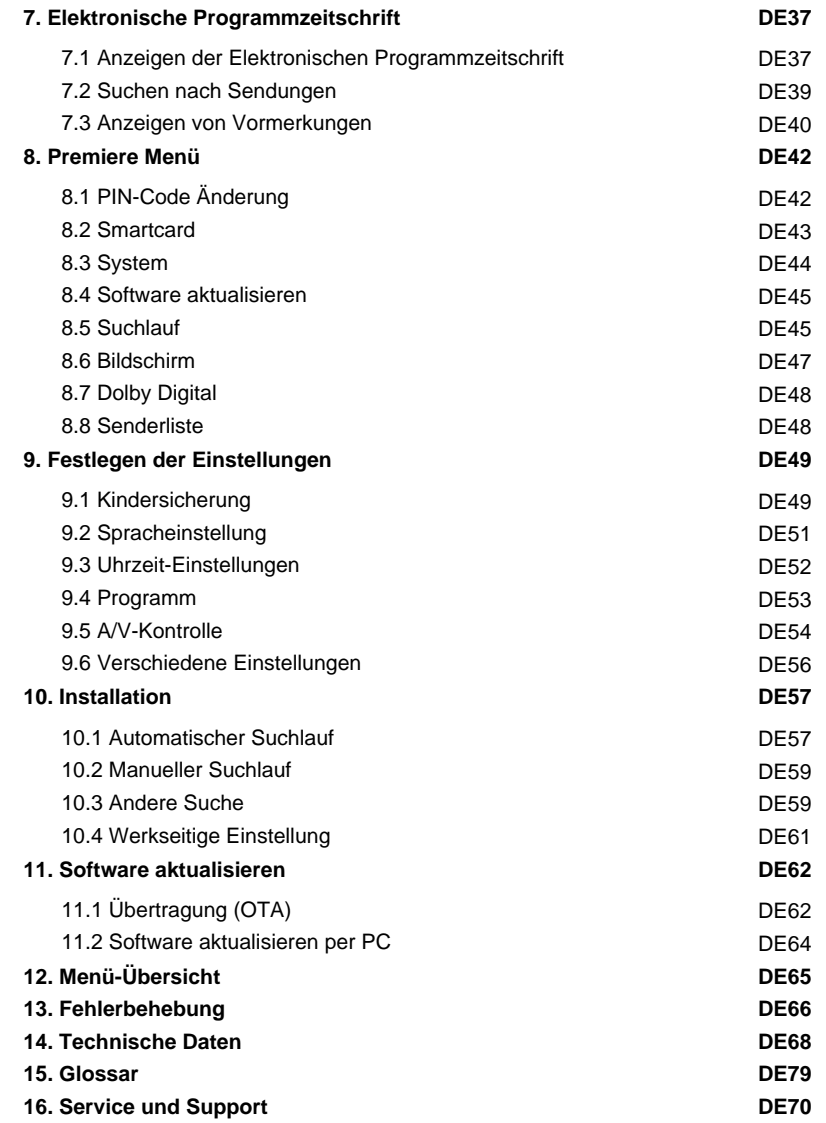

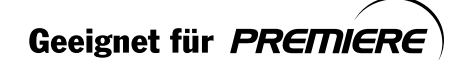

\*\*

**DE 7**

## **1. Vor der Inbetriebnahme des Digital-Receivers**

Dieses Kapitel enthält detaillierte Anweisungen zu Gerät und Zubehör.

### **1.1 Lieferumfang**

Überprüfen Sie die Lieferung auf Vollständigkeit, bevor Sie den Digital-Receiver in Betrieb nehmen.

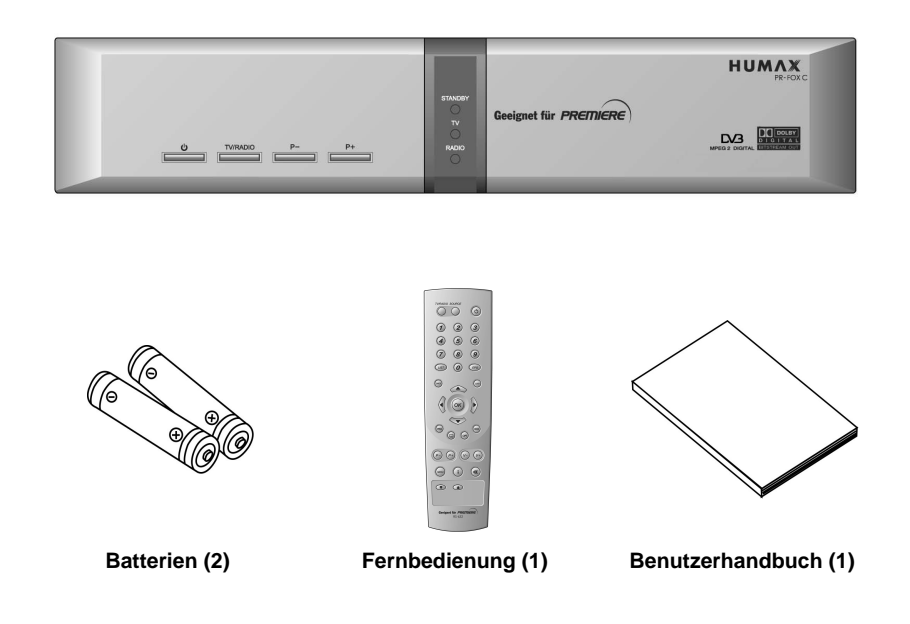

#### **Hinweis:**

- Wenn sich längere Zeit keine Batterien in der Fernbedienung befinden, können Fehler auftreten. Lassen Sie deshalb immer die Batterien in der Fernbedienung.
- Der Lieferumfang kann je nach Region variieren.

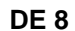

\*\*

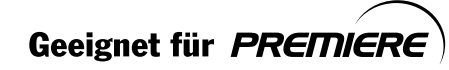

## 1.2 Vorderseite

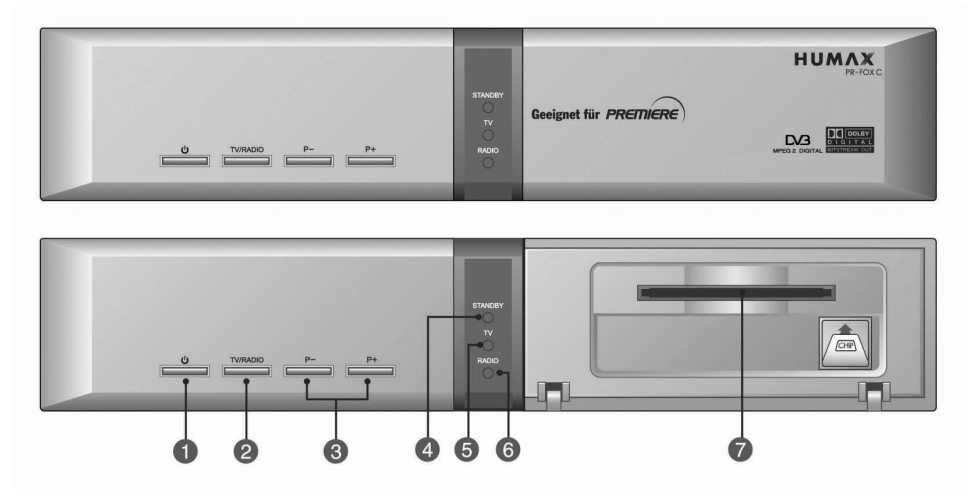

1. Taste STANDBY  $(\circledcirc)$ 

Schaltet zwischen dem Betriebsmodus und dem Standby-Modus um.

- 2. Taste TV/RADIO Schaltet zwischen TV und Radio um.
- 3.  $P / P +$

Umschalten der TV/Radio-Programme.

4. STANDBY-LED

Leuchtet rot, wenn sich das Gerät im Standby-Modus befindet. Leuchtet grün, wenn sich das Gerät im Betriebsmodus befindet.

5. TV-LED

Leuchtet grün, wenn sich der Digital-Receiver im TV-Modus befindet.

6. RADIO-LED

Leuchtet gelb, wenn sich der Digital-Receiver im Radio-Modus befindet.

7. Smartcard SLOT

Zum Einsatz von Decoderkarten (Smart Card).

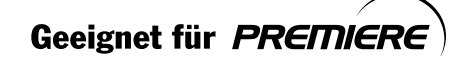

DE<sub>9</sub>

## 1. Vor der Inbetriebnahme des Digital-Receivers

### 1.3 Zugangsberechtigung

Neben frei zugänglichen Fernseh- und Radioprogrammen gibt es auch Fernseh-, Radio-/Musikprogramme, die kostenpflichtig sind und für deren Entschlüsselung eine CA-Komponente (Conditional Access, Zugangsberechtigung) erforderlich ist. Bei der CA-Komponente handelt es sich um eine austauschbare Smartcard.

#### 1. Smartcard

Smartcards haben Scheckkartenformat und werden in den Schlitz hinter der rechten Frontklappe des Digital-Receivers eingeführt.

Mit einer gültigen Smartcard können Sie alle Programme entschlüsseln, die Sie abonniert haben.

2. Einführen der Smartcard

- 1. Smartcards haben Scheckkartenformat und werden in den Schlitz hinter der rechten Frontabdeckung des Digital-Receivers eingeführt.
- 2. Halten Sie die Smartcard waagerecht mit dem Chip (kleines, goldfarbenes Quadrat) nach oben.
- 3. Führen Sie die Smartcard vollständig in den oberen Schlitz ein.

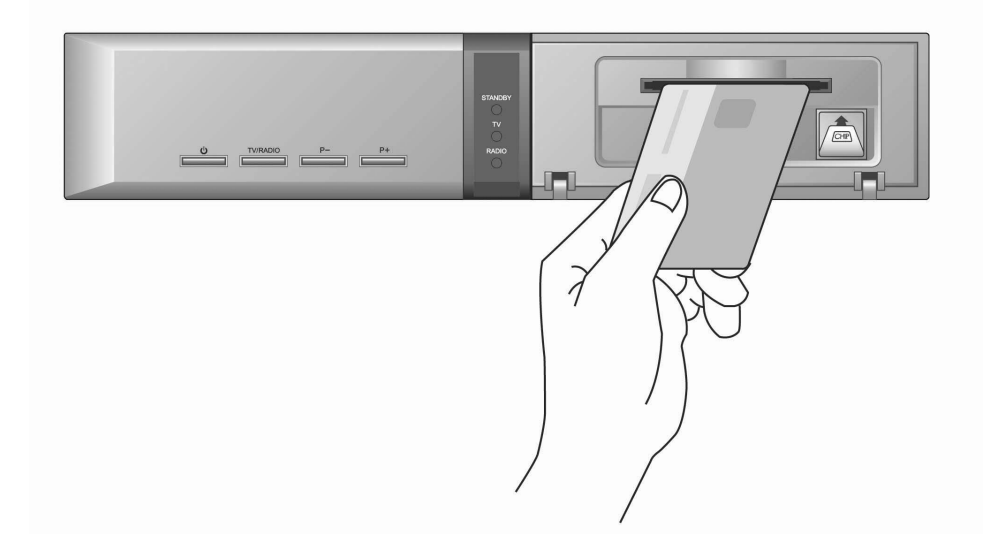

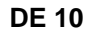

Geeignet für PREMIERE

## **1.4 Rückseite**

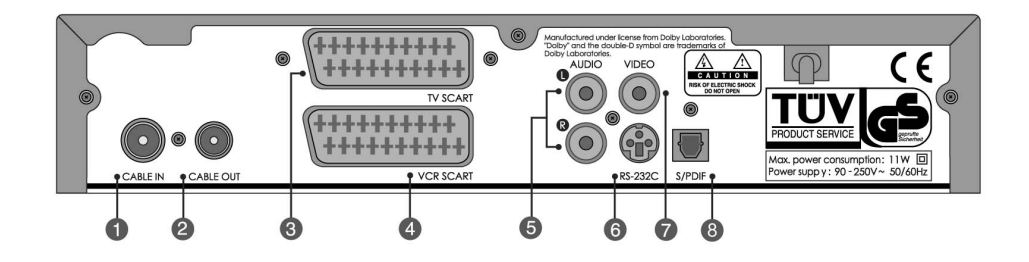

### **1. CABLE IN**

\*\* Anschluss für das UHF kabels (Antennenkabel) für den Kabelempfang.

### **2. CABLE OUT**

\*\* Ausgang für das HF-Signal (durchgeschleift).

**3. TV SCART**

Anschluss für ein TV-SCART-Kabel.

### **4. VCR SCART**

\*\* Anschluss für ein VCR-SCART-Kabel.

### **5. AUDIO L/R**

\*\* Audioausgänge zum Fernsehgerät oder Videorecorder.

#### **6. RS-232C**

Anschluss für einen PC (zum Aktualisieren der Gerätesoftware).

### **7. VIDEO**

Videoausgang zum Fernsehgerät oder Videorecorder.

### **8. S/PDIF**

\*\*

\*\* Ausgang für digitale Audiosignale (S/PDIF).

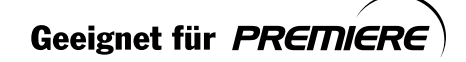

**DE 11**

## 1. Vor der Inbetriebnahme des Digital-Receivers

## 1.5 Fernbedienung

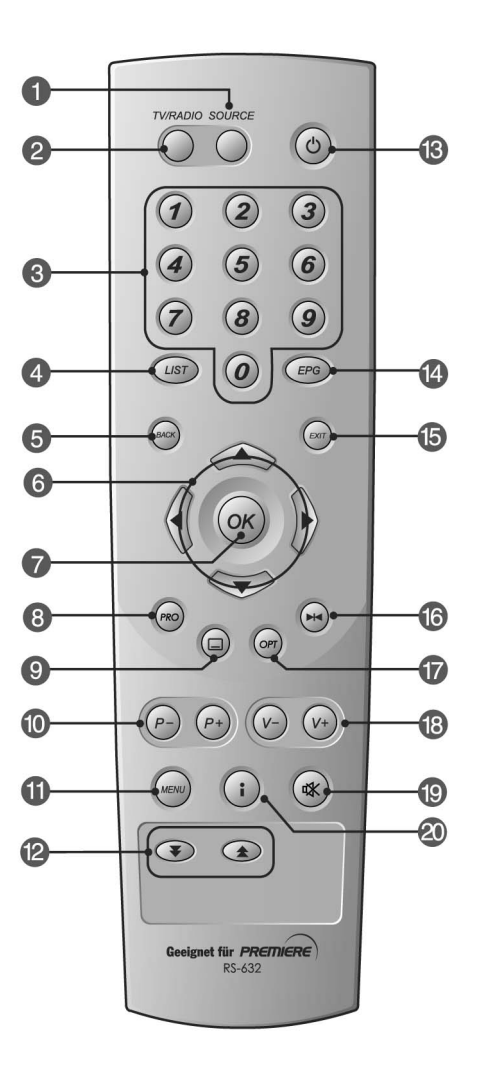

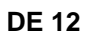

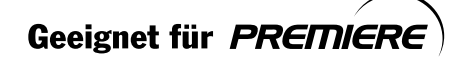

### **1. SOURCE**

Taste zum Auswählen der Eingangssignalquelle (terrestrische Antenne oder Satellitenantenne).

#### **2. TV/RADIO**

Taste zum Umschalten zwischen TVund Radio-Modus.

### **3. ZIFFERNTASTEN (0~9)**

Tasten zum Eingeben von TV/Radio-Programm- oder Menüoptionsnummern.

### **4. LIST**

Taste zum Anzeigen der Programmliste.

### **5. BACK**

\*\* Taste zum Zurückwechseln in das vorige Programm.

#### **6. PFEILTASTEN**

Tasten zum Markieren der oberen, unteren, linken oder rechten Menüoption.

### **7. OK**

\*\* Taste zum Auswählen eines Menüs oder Bestätigen einer ausgewählten Option. Aufrufen der Programmliste während des Betriebs.

#### **8. PRO (PROPERTIES, Eigenschaften)**

Taste zum Anzeigen der Programminformationen während einer Sendung.

### **9. UNTERTITEL**

Taste zum Ändern der Untertitelsprache.

#### **10.P- / P+**

\*\*

**Tasten zum Wechseln des Programms** 

### **11.MENU**

taste zum Anzeigen des Hauptmenüs.

### **12.SEITE -/ SEITE+**

Tasten zum Wechseln der Seite.

#### **13.STANDBY**

Taste zum Umschalten zwischen Betriebs- und Standby-Modus.

### **14.EPG**

**Taste zum Anzeigen der Elektronischen** Programmzeitschrift.

#### **15.EXIT**

Taste zum Zurückwechseln zum vorigen Menü oder Bildschirm.

### **16.STANDBILD**

Taste zum "Einfrieren" des Fernsehbildes. Der Ton wird nicht unterbrochen.

#### **17.OPT (OPTION)**

Taste zum Anzeigen von Audio-, Multifeed- und NVOD-Angeboten.

### **18.V-/V+**

Tasten zum Regeln der Lautstärke.

### **19.STUMM**

**Taste zum Stummschalten des Tons,** d.h. der Ton wird vorübergehend abgeschaltet.

#### **20.i (INFORMATION)**

Taste zum Anzeigen von Informationen zu Programm und Sendung.

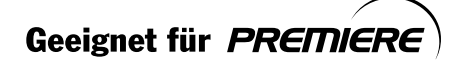

## 2. Anschließen

In diesem Kapitel wird das Anschließen des Digital-Receivers beschrieben. Wählen Sie die für Ihren Bedarf am besten geeignete Variante.

Hinweis: Sollten beim Anschließen des Digital-Receivers Probleme auftreten, wenden Sie sich an Ihren Fachhändler.

### 2.1 Anschließen des UHF kabels

1. Anschließen an ein Fernsehgerät

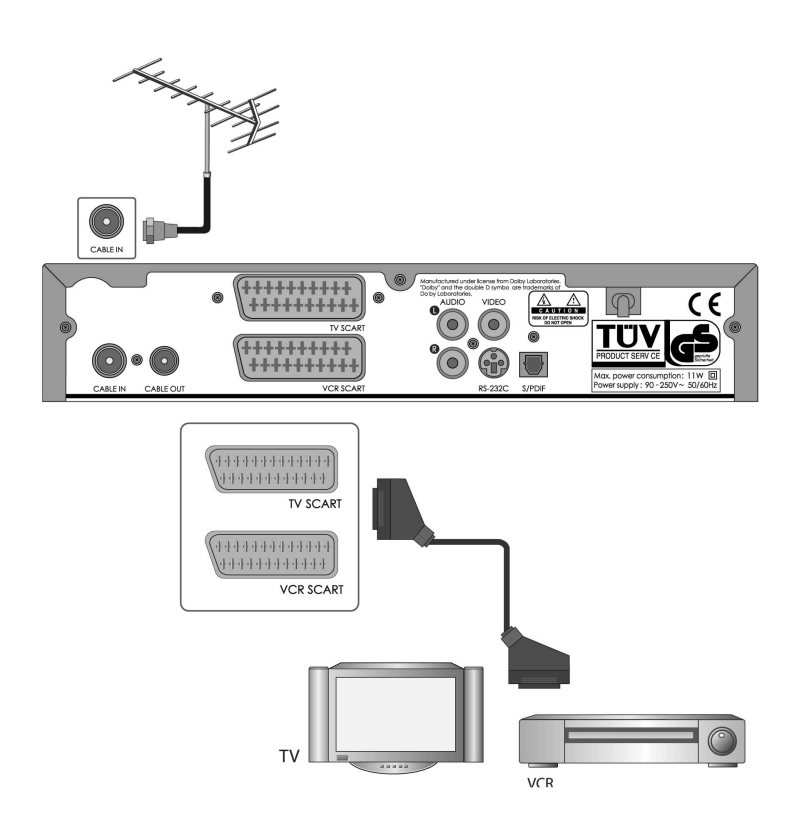

- Verbinden Sie das UHF kabels für den Kabelempfang mit der Buchse CABLE IN auf der  $\bullet$ Rückseite des Geräts.
- Schließen Sie das TV-Scart-Kabel wie in der Abbildung gezeigt an.

**DE 14** 

Geeignet für PREMIERE

### 2. Schließen Sie ein S/PDIF-Glasfaserkabel an

Wenn Sie eine Sendung mit einem Soundtrack in Dolby Digital sehen, können Sie die bessere Dolby<br>Digital-Tonqualität genießen, indem Sie das Gerät an einen externen Dolby Digital-Verstärker anschließen.

Verbinden Sie hierfür den optischen S/PDIF-Ausgang des Geräts mit dem optischen S/PDIF-Eingang des externen Dolby Digital-Verstärkers.

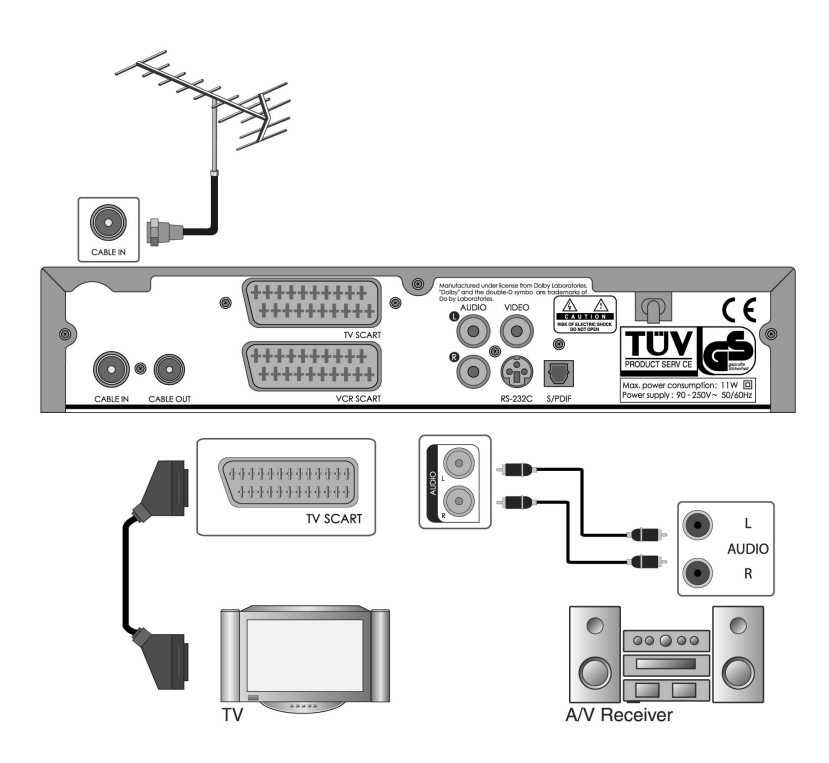

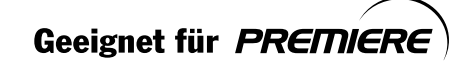

## 2. Anschließen

## 2.2 Einschalten des Geräts

1. Stecken Sie den Netzstecker des Digital-Receivers in eine Netzsteckdose.

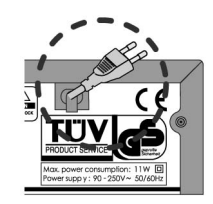

2. Schalten Sie das Gerät ein. Drücken Sie dazu die Taste<br>**STANDBY** ( $\circledcirc$ ) auf der Fernbedienung bzw die. Taste<br>**STANDBY** ( $\circledcirc$ ) an der Vorderseite des Digital-Receivers.

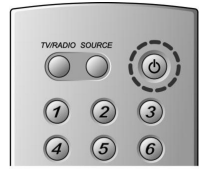

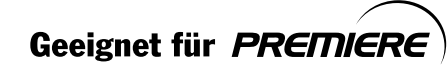

## **3. Installationsassistent**

Wenn Sie Ihren Digital-Receiver nach dem Kauf zum ersten Mal einschalten, wird der Installationsassistent automatisch gestartet.

### **3.1 Sprache**

Mit diesem Schritt legen Sie die Menü-, Audio- und Untertitelsprache fest.

Wählen Sie aus der Liste die gewünschte Sprache mit Hilfe der Tasten **△/▼** aus, und drücken Sie anschließend die Taste OK (ox), um die ausgewählte Sprache als Standardsprache zu speichern.

**Hinweis:** Die Ausstellung Sprache könnte verschieden gemäß Land sein.

### **3.2 Suchlauf**

Sie können die NIT-Eigenschaften festlegen, um nach Programmen zu suchen. Ausführliche Informationen hierzu finden Sie unter **Installation - Suchlauf**.

Wählen Sie mit der Taste  $\triangle / \blacktriangledown$  die gewünschten Einträge aus, und drücken Sie OK (@) oder die Taste . Sie können die einzelnen Einträge mit Hilfe der Taste u oder der Taste / einrichten.

- 1. Legen Sie die **Startfrequenz**-und die **Endfrequenz** fest. Sie können die Anfangs- und die Endfrequenz für den zu durchsuchenden Frequenzbereich des NIT-Suchlaufs festlegen.
- 2. Legen Sie die **Schritt** quenz fest, die zur Startfrequenz hinzugefügt wird. Der Receiver sucht schrittweise (jeweils um einen Frequenzschritt erhöht) nach Programmen. Wenn Ihnen der Wert nicht bekannt ist, wählen Sie Auto aus.
- 3. Wählen Sie **Konstellation**.

Sie können einen Wert im Bereich von 16 QAM bis 256 QAM auswählen.

4. Wählen Sie **Symbolrate anhängen**.

Die ausgewählten Symbolraten werden angezeigt. Der Receiver sucht auf der Grundlage aller ausgewählten Symbolraten.

- 5. Wählen Sie mit der Taste  $\triangle/\blacktriangledown$  die Option Weiter, und drücken Sie die Taste OK ( $(\mathcal{R})$ ). Warten Sie auf den Abschluss des Suchlaufs. Wenn Sie den Suchlauf anhalten möchten, drücken Sie die Taste OK ( $\circledast$ ). Wenn der automatische Suchlauf angehalten oder abgeschlossen wurde, müssen Sie **Speichern** drücken, um die Suchergebnisse zu speichern und mit dem nächsten Schritt fortzufahren.
- 6. Das Fenster Ergebnis wird angezeigt. Wählen Sie **Ende** aus, und drücken Sie die Taste **OK**  $(\circledcirc)$ .
- **Hinweis:** Wenn beim Einrichten der Antenne Probleme oder Fragen auftreten sollten, wenden Sie sich an Ihren Fachhändler oder den Kundendienst.

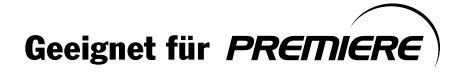

\*\*

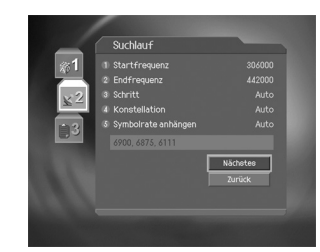

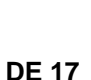

## 4. Grundlegende Bedienung

In diesem Kapitel werden z. B. das Umschalten von Programmen, die Regelung der Lautstärke sowie weitere grundlegende Funktionen erklärt.

### 4.1 Wechseln zwischen Programmen

Sie haben folgende Möglichkeiten, um zwischen Programmen umzuschalten:

- 1. Drücken Sie die Taste P-/P+ $(\text{C})$  $(\text{C})$ .
- 2. Geben Sie die gewünschte Programmnummer mit den ZIFFERNTASTEN (0~9) direkt ein.
- 3. Drücken Sie die Taste TV/RADIO (() um zwischen Radio- und Fernsehprogrammen umzuschalten.

#### Hinweis:

- Sie können die Programme auch mit der Elektronischen Programmzeitschrift oder der Programmliste auswählen. Weitere Informationen dazu finden Sie in Kapitel 5 und 6.
- Mit der Taste BACK ((60)) können Sie zum vorigen Programm zurückschalten.

### 4.2 Lautstärkeregelung

- 1. Verwenden Sie zum Regeln der Lautstärke die Tasten  $V-N+(\bigcirc(\vee)\bigcirc)$ .
- 
- 2. Zum vorübergehenden Abschalten des Tons drücken Sie die Taste MUTE  $(\circledast)$ .
- Hinweis: Beim Umschalten zwischen verschiedenen Programmen bleibt die Stummeinstellung aktiviert

### 4.3 Ändern der Untertitelsprache

Falls der eingestellte Sender Untertitel sendet, können Sie auswählen, in welcher Sprache die Untertitel angezeigt werden.

- 1. Drücken Sie die Taste UNTERTITEL ((a)), um die Liste der verfügbaren Untertitelsprachen anzuzeigen.
- 2. Wählen Sie mit der Taste▲/▼ die gewünschte. Untertitelsprache aus, und bestätigen Sie mit der Taste  $OK(\infty)$ . Die Untertitel werden in der ausgewählten Sprache am unteren Rand des Bildschirms eingeblendet.
- 3. Sollen keine Untertitel angezeigt werden, wählen Sie in der Liste der verfügbaren Untertitelsprachen die Option AUS.

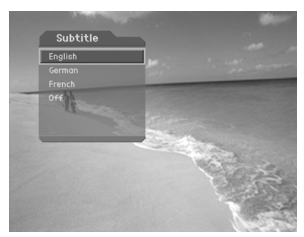

Hinweis: Sie können eine Standarduntertitelsprache auswählen, indem Sie MENU -Einstellungen - Spracheinstellungen - Untertitelsprache auswählen.

**DE 18** 

Geeignet für PREMIERE

## **4.4 Ändern der Audiosprache**

Falls das aktuelle Programm in mehreren Audiosprachen verfügbar ist, können Sie auswählen, in welcher Sprache das Programm wiedergegeben wird.

- 1. Drücken Sie die Taste OPT ((or)).
- 2. Wählen Sie mit der Taste**▲/▼ Audio** aus.
- 3. Wählen Sie mit den Tasten / vie gewünschte Sprache aus. Die Änderung wird sofort übernommen.
- 4. Wählen Sie mit der Taste OK (ox) Audiobalance (links, rechts, Stereo) aus.

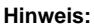

- Sie können eine Standardaudiosprache festlegen, indem Sie **MENU Einstellungen – Spracheinstellungen – Audiosprache** wählen.
- Falls die Sendung in Dolby Digital ausgestrahlt wird, können Sie die Audiobalance (Links, Rechts, Stereo) nicht verändern.
- Wenn Sie über **MENU Einstellungen Audiopriorität** die Option **Dolby** wählen, werden Dolby Digital-Sendungen unabhängig von der Standardaudiosprache automatisch in Dolby Digital-Ton ausgegeben.

### **4.5 Ändern von Mehrkanal-Videotext oder NVOD**

Der Multikanal-Videotext unterstützt mehrere Videotext-Dienste. Wenn Sie für die aktuelle Sendung eine Sendezeit aus der NVOD-Liste (Near Video On Demand) auswählen, kann die aktuelle Sendung zum ausgewählten Zeitpunkt angesehen werden.

- 1. Drücken Sie die Taste OPT ((or)).
- 2. Wählen Sie mit der Taste ▲/▼ die Option Mehrkanal-Videotext oder NVOD, und drücken Sie anschließend die Taste und drücken Sie anschließend die Taste OK ( $(\alpha)$ ).
- 3. Wählen Sie mit der Taste **△/▼** den gewünschten Eintrag aus, und drücken Sie die Taste OK  $(\circledcirc)$ .

Hinweis: Der gewünschte Videotext wird angezeigt, wenn Sie "Multikanal-Vieotext" auswählen.

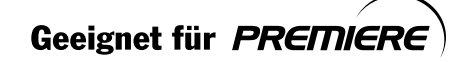

\*\*

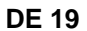

## **4. Grundlegende Bedienung**

### **4.6 Informationen zur Sendung (Info-Box)**

Bei jedem Wechsel des Programms werden für kurze Zeit Informationen zur Sendung eingeblendet. Außerdem können Sie die Informationen zur aktuellen Sendung mit der Taste **i** (ii) anzeigen. Um die Info-Box wieder zu schließen, drücken Sie die Taste EXIT (....).

**1. Allgemeine Informationen**

Die allgemeinen Informationen werden wie folgt eingeblendet:

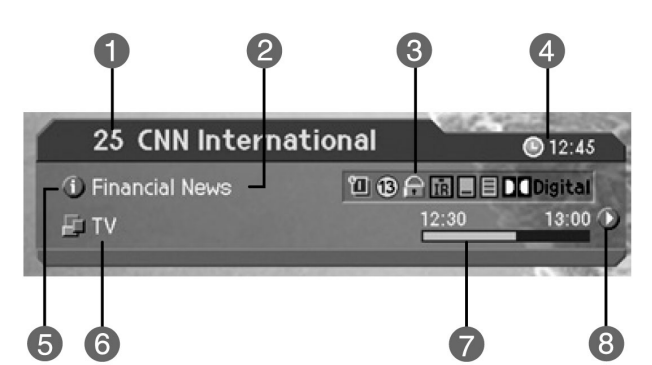

- 1. Programmnummer und Sendername
- 2. Name der Sendung

囗

- 3. Symbole
	- 口 Wird angezeigt, wenn diese Sendung vorgemerkt wurde.
	- $\circled{1}$ Altersempfehlung. Gibt an, ab welchem Alter die Sendung geeignet ist.
	- $\Omega$ Wird angezeigt, wenn das Programm gesperrt ist.
	- Π Wird nur angezeigt, wenn das Programm verschlüsselt ist.
		- Wird angezeigt, wenn Untertitel verfügbar sind.
	- 目 Wird angezeigt, wenn Videotext verfügbar ist.

**DO** Digital Wird angezeigt, wenn die Sendung in Dolby Digital ausgestrahlt wird.

- $(\mathbf{e}_2)$ Wird angezeigt, wenn Mehrkanalton verfügbar.
- $\color{black}\blacklozenge$ Wird angezeigt, wenn Multifeed unterstützt wird.
- 囲 Wird angezeigt, wenn NVOD unterstützt wird.
- 匪 Wird angezeigt, wenn Multikanal-Videotext unterstützt wird.

**DE 20**

\*\*

Geeignet für PREMIERE

- 4. Aktuelle Uhrzeit
- 5. Ausführliche Informationen über die Sendung (sofern vorhanden).
- 6. Kanalumschaltung-Modus und Kanalliste: Wenn im Menü Kanäle bearbeiten-Kanalumschaltung-Modus die Option Innerhalb der aktuellen Kanalliste aktiviert ist, wird das Symbol für den Kanalumschaltung-Modus eingeblendet. Zusätzlich wird der Name der ausgewählten Kanalliste angezeigt.
- 7. Sendezeit und Ablaufstatus: Zeigt die Anfangszeit der Sendung sowie den Programmablaufstatus an.
- 8. Informationen zur nachfolgenden Sendung (sofern die entsprechenden Informationen vorhanden sind ). Drücken Sie die Taste , um die Informationen zur nachfolgenden Sendung anzuzeigen.

Hinweis: Informationen zur Sendung werden nur angezeigt sofern verfügbar.

2. Detaillierte Informationen zur Sendung

Sie können ausführliche Informationen zur aktuellen Sendung aufrufen. Drücken Sie dazu die Taste i ((i)), während die Info-Box angezeigt wird.

#### Hinweis:

- Zum Schließen der Info-Box drücken Sie die Taste i ((i)) erneut.
- $\bullet$ Verwenden Sie die Taste▲/▼, um bei detaillierten Informationen zur Sendung, die länger als eine Seite sind, durch die Seiten zu blättern.

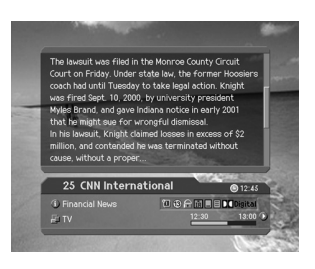

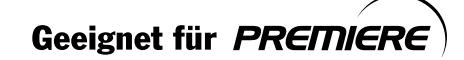

## 4. Grundlegende Bedienung

### 4.7 Eigenschaften

Sie können ausführliche Informationen zum aktuellen Programm anzeigen, überprüfen und bei Bedarf ändern

Hinweis: Drücken Sie, während die Programmliste angezeigt wird, die Taste PRO ((no)), um Eigenschaften anzuzeigen. Anschließend können Sie die folgenden Funktionen aus der Liste der Optionen auf das aktuell markierte Programm anwenden.

1. Hinzufügen eines Programms zu einer Favoritengruppe

Sie können das aktuelle Programm sofort einer Favoritengruppe hinzufügen. Ein Programm kann mehreren Favoritengruppen hinzugefügt werden.

- 1. Drücken Sie die Taste PRO ((mo)).
- 2. Wählen Sie mit der Taste /v die Option Favoriten und drücken Sie die Taste OK  $(\circledast)$  bzw $\blacktriangleright$ .
- 3. Wählen Sie mit den Tasten A/v die Option **Favoritengruppe**, und drücken Sie die Taste OK ( $(\alpha)$ ), um das Programm dieser Favoritengruppe hinzuzufügen.
- 4. Um das Programm wieder aus der Gruppe zu entfernen, markieren Sie die entsprechende Favoritengruppe, und drücken Sie erneut die Taste OK ( $(\widehat{\alpha})$ ).
- 5. Um die Änderungen automatisch zu speichern, wechseln Sie mit Taste < wieder zum übergeordneten Menü.

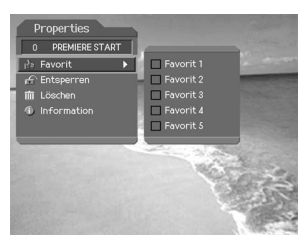

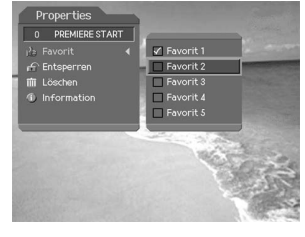

Hinweis: Ausführliche Informationen zum Umbenennen einer Favoritengruppe und zum Organisieren aller Programme in Favoritengruppen finden Sie in Kapitel 5.

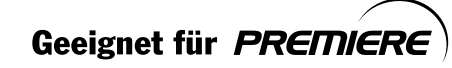

### 2. Sperren/Entsperren von Programmen

Sie können das gerade laufende Programm sperren bzw. entsperren.

- 1. Drücken Sie die Taste PRO ((R)).
- 2. Wählen Sie mit der Taste / vie Option Sperren, und drücken Sie die Taste OK (⊛) bzw
- 3. Wählen Sie die Option Sperren mit den Tasten ▲/▼ aus, und bestätigen Sie mit der Taste OK  $($  $)$ .
- 4. Wählen Sie mit der Taste A/v die Option Entsperren, und drücken Sie anschließend die Taste OK (@).
- 5. Sie werden aufgefordert, Ihr Passwort einzugeben. Geben Sie das Passwort ein, um das Programm zu entsperren.
- 6. Um wieder zum übergeordneten Menü zu wechseln, drücken Sie die Taste < . Dabei werden alle Änderungen automatisch gespeichert.

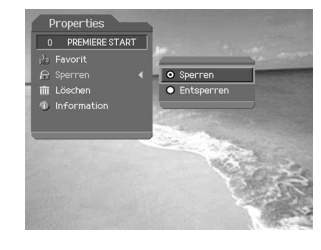

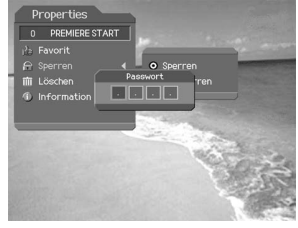

Beim Umschalten in ein gesperrtes Programm, müssen Sie das Passwort eingeben, um Hinweis: das Programm ansehen zu können.

#### 3. Programminformationen

Sie können ausführliche Informationen zum aktuell eingeschalteten Programm einblenden.

- 1. Drücken Sie die Taste PRO ((R)).
- 2. Wählen Sie die Menüzeile Information mit den Tasten ▲/▼ aus, um die Programminformationen anzuzeigen.

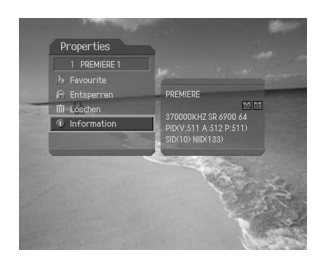

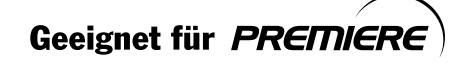

# 4. Grundlegende Bedienung

Die folgenden Informationen werden angezeigt.

- 1. Zeile Name des Anbieters
- 2. Zeile CA-System
- 3. Zeile Transponderdaten des Kanals (Frequenz, Symbolrate, konstellation)
- 4. Zeile Video-PID, Audio-PID, PCR-PID (Packet Identification)
- 5. Zeile Service-ID (SID), Network-ID (NID)

Hinweis: Die angezeigten Informationen können möglicherweise verändert werden.

**DE 24** 

Geeignet für PREMIERE

## **5. Premiere Sonderfunktionen**

Auf einigen Premiere Programmplätzen werden Ihnen bestimmte Sonderfunktionen angeboten. Auf Multifeedkanälen können Sie beispielsweise bei einigen Sportübertragungen unterschiedliche Spielbegegnungen auswählen (z.B. Fußball-Bundesliga), Tonkanäle verändern (z.B. Stadion/Kommentar) oder Kameraperspektiven ändern (Formel 1). Außerdem können Sie auf PREMIERE DIREKT die gewünschte Startzeit für Ihre Filmbestellung auswählen.

### **5.1 Multifeed**

Einige Premiere Programme bieten die Möglichkeit der Multifeed-Option. Diese Funktion erlaubt es Ihnen, z.B. bei einer Sportübertragung aus verschiedenen Kameraperspektiven frei zu wählen (Formel 1) oder zwischen Einzelspiel und der Konferenzschaltung zu wechseln (Fußball-Bundesliga).

- 1. Drücken Sie die Taste **OPT** ( $\circledcirc$ ).
- 2. Wählen Sie mit der Taste A/ vie Option Multifeed und drücken Sie die Taste OK  $(\overline{\otimes})$ .
- 3. Wählen Sie mit der Taste  $\blacktriangle/\blacktriangledown$  den gewünschten Eintrag aus, und drücken Sie die TasteOK ( $(\widehat{\infty})$ ).

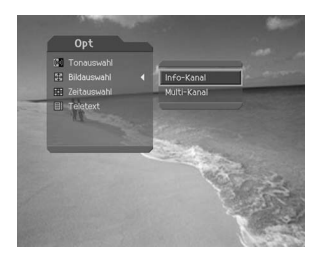

**Hinweis:** Wenn das aktuell gesendete Programm Multifeed-Optionen enthält, werden alle zur Verfügung stehenden Perspektiven mit Namen aufgeführt. Wenn Sie eine Multifeed Sendung wählen, können Sie bei Bedarf später darauf zurückgreifen, auch wenn Sie die Programme gewechselt haben.

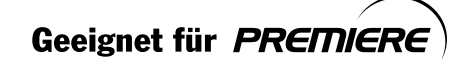

\*\*

**DE 25**

## **5. Premiere Sonderfunktionen**

### **5.2 PREMIERE DIREKT**

Über das PREMIERE DIREKT haben Sie die Möglichkeit einzelne Filme zu unterschiedlichen Startzeiten auszuwählen. Damit sind diese Filme rund um die Uhr zu unterschiedlichen Anfangszeiten abrufbar. Beachten Sie bitte die Bestellhinweise im Premiere Programmheft.

- 1. Schalten Sie kurz vor Beginn Ihrer Wunschsendung auf **PREMIERE DIREKT** und drücken Sie die **OPT**-Taste ( $\circledcirc$ ).
- 2. Wählen Sie mit der Taste  $\triangle/\blacktriangledown$  die Option *Multifeed* und drücken Sie die OK-Taste  $(\textcircled{\scriptsize{\circ}})$ .
- 3. Wählen Sie mit der Taste ▲/▼ die bestellte Startzeit aus (z.B. D1-12:00, wenn Sie den Film auf PREMIERE DIREKT 1 für 12:00 Uhr bestellt haben). Drücken Sie anschließend die  $OK$ -Taste  $(\circledast)$ .

### **Ändern der Audiosprache**

Falls das aktuelle Programm in mehreren Audiosprachen verfügbar ist, können Sie auswählen, in welcher Sprache das Programm wiedergegeben wird.

- 1. Drücken Sie die Taste **OPT** ( $(m)$ ).
- 2. Wählen Sie mit der Taste▲/▼ Audio aus.
- 3. Wählen Sie mit den Tasten / vie gewünschte Sprache aus. Die Änderung wird sofort übernommen.
- 4. Wählen Sie mit der Taste OK ( $\textcircled{\tiny{(m)}}$ ) Audiobalance (links, rechts, Stereo) aus.

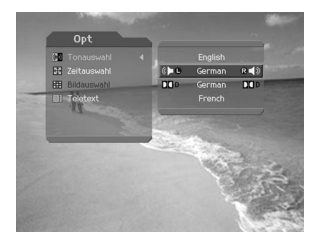

#### **Hinweis:**

- Sie können problemlos von Ihrem bestellten **PREMIERE DIREKT** Film auf ein anderes Programm um- und wieder zurückschalten. Der bestellte **PREMIERE DIREKT** Film bleibt weiterhin für Sie freigeschaltet. Wählen Sie über das**PREMIERE DIREKT** Portal mithilfe der Opt-Taste Ihren bestellten Film erneut aus.
- Sie können eine Standardaudiosprache festlegen, indem Sie **MENU Einstellungen – Spracheinstellungen – Audiosprache** wählen.
- Falls die Sendung in Dolby Digital ausgestrahlt wird, können Sie die Audiobalance (Links, Rechts, Stereo) nicht verändern.
- Wenn Sie über **MENU Einstellungen Audiopriorität** die Option **Dolby** wählen, werden Dolby Digital-Sendungen unabhängig von der Standardaudiosprache automatisch in Dolby Digital-Ton ausgegeben.

**DE 26**

\*\*

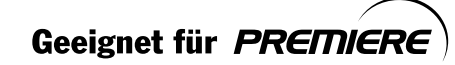

### 5.3 Jugendschutz PIN-Code

Jugendschutz wird bei Premiere groß geschrieben. Über die PIN-Code Eingabe haben Sie die Möglichkeit, jugendgeschützte Sendungen auch tagsüber anzuschauen - ohne dabei das Thema Jugendschutz zu vernachlässigen. Für die Jugendfreigabe ist eine gesetzlich vorgeschriebene Kennzeichnung erforderlich, die von der FSK (Freiwillige Selbstkontrolle) im Auftrag der Obersten Landesjugendbehörden vorgenommen wird.

Hinweis: Informationen zur Verwendung des Passworts finden Sie in Kapitel 9.1. Der PIN-Code betrifft nur das Premiere Menu.

1. Freigeben von jugendgeschützten Sendungen

- 1. Wählen Sie mit den ZIFFERNTASTEN (0~9) oder den Tasten P-/P+ ((2-)/(2+) den gewünschten Programmplatz aus.
- 2. Wenn die Sendung vorgesperrt ist, wird das Fenster zur Eingabe des Premiere PIN-Codes angezeigt.
- 3. Geben Sie zur Freigabe der Sendung den Premiere PIN-Code ein. Wenn Sie den falschen PIN-Code eingegeben haben, finden Sie weitere Informationen in Kapitel 5.3.3.

2. Eingabe eines falschen PIN-Codes

Wenn Sie drei Mal den falschen PIN-Code eingeben, wird das Gerät für 10 Minuten gesperrt.

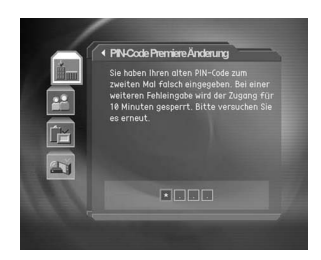

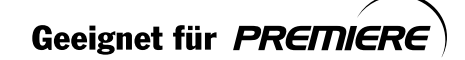

## **6. Programmliste**

Zur schnellen und einfachen Programmsuche stehen Ihnen fünf verschiedene Programmlisten zur Verfügung.

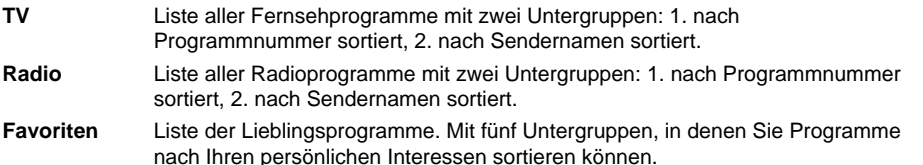

### **6.1 Anzeigen der Programmliste und Umschalten mit der Programmliste**

Um die Programmliste anzuzeigen, drücken Sie die Taste LIST ((UST)). Sie können dann ein anderes Programm aus der Liste auswählen.

- 1. Um die ausgewählte Programmliste während einer Sendung anzuzeigen, drücken Sie die Taste LIST ( $\text{C}(\text{LST})$ ).
- 2. Wählen Sie das gewünschte Programm mit den Tasten  $\blacktriangle/\blacktriangledown$  aus, und drücken Sie die Taste **OK**  $(\heartsuit\%)$ , um zu diesem Programm umzuschalten.
- 3. Oder geben Sie den Programmplatz mit den **ZIFFERNTASTEN** (0~9) direkt ein. Der Cursor springt zum gewünschten Programm. Drücken Sie dann die Taste OK ( $(\widehat{\alpha})$ ), um zu diesem Programm umzuschalten.

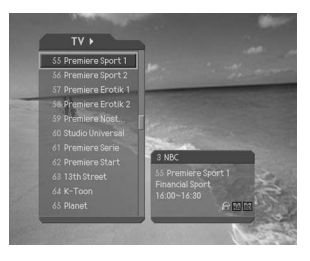

4. Wählen Sie bei **MENU - Einstellungen - Verschiedenes - Option in Prg.liste** die Option **Ein** , um das Symbol "Verschlüsselt" in der Programmliste anzuzeigen. Wenn das Symbol "Verschlüsselt" in der Programmliste nicht angezeigt werden soll, wählen Sie im Menü **Voreinstellungen - Verschiedenes - Programmliste** die Option **Aus** .

#### **Hinweis:**

- Wenn sehr viele Programme angezeigt werden, können Sie mit der Taste **SEITE-/SEITE+** (▼/▲) in der Liste vor- und zurückblättern.
- Um zwischen der TV-Liste und der Radio-Liste umzuschalten,drücken Sie die Taste **TV/RADIO** (()), während die Programmliste angezeigt wird.

**DE 28**

\*\*

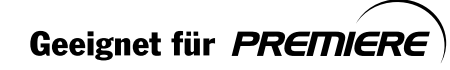

## 6.2 Ändern der Programmlisten-Gruppen

Sie können die Programmlisten nach Gruppen auswählen.

- 1. Um die Gruppenliste anzuzeigen, drücken Sie die Taste , während die Programmliste angezeigt wird.
- 2. Wählen Sie mit der Taste ▲/▼ die gewünschte Programmgruppe aus.
- 
- 3. Drücken Sie die Taste OK (.) bzw. , wählen Sie mit der Taste ▲/▼ die gewünschte Untergruppe aus, und drücken Sie anschließend die Taste OK (@). Die Programmliste für die gewählte Untergruppe wird angezeigt.

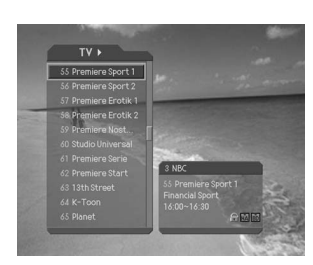

#### Hinweis:

- Ob die Favoritenliste Untergruppen besitzt, hängt von Ihren Einstellungen ab. Ob die Satellitenliste und die Liste mit den verschlüsselten Programmen Untergruppen besitzen, hängt vom Ergebnis des Kanalsuchlaufs ab.
- Wenn unter MENU Programme bearbeiten Kanalumschalt-Modus der Menüeintrag  $\bullet$ Innerhalb der aktuellen Programmliste ausgewählt wurde, kann während des Fernsehens mit der Taste P-/P+ ((2) (2)) nur zwischen Programmen umgeschaltet werden, die in der ausgewählten Programmliste enthalten sind.

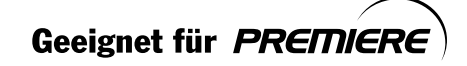

## **6. Programmliste**

### **6.3 Kanäle bearbeiten**

Programme mit den Nummern 200 und höher können bearbeitet werden. **Hinweis:**

- Informationen zum BKanäle bearbeiten mit Nummern zwischen 0 und 99 finden Sie unter "Bearbeitung der bevorzugten Kanäle".
- Die Ausstellung Kanal Zahl könnte verschieden sein.
- 1. Drücken Sie die Taste MENU ((msv)).
- 2. Wählen Sie mit den Tasten **A/v** das Menü Kanäle **bearbeiten** aus, und drücken Sie die Taste OK ( $(\alpha)$ ) oder  $\blacktriangleright$  .
- 3. Wählen Sie die Menüzeile **Programmliste bearbeiten** mit den Tasten ▲/▼ aus, und bestätigen Sie mit der Taste  $OK(\omega)$  oder  $\blacktriangleright$ .
- 4. Sie werden aufgefordert, Ihren PIN-Code einzugeben. Geben Sie Ihren PIN-Code mit den **ZIFFERNTASTEN** (0~9) ein.

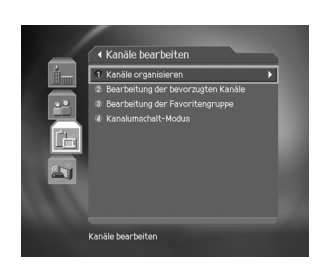

#### **Hinweis:**

- Drücken Sie die Taste EXIT (....) oder (a. um die Änderungen zu speichern und ins vorherige Menü zurückzukehren. Zum Verlassen des Menübildschirms drücken Sie auf **MENU** .
- Sie können alle Menüs auch einfach über die Zahl aufrufen, die jedem Menüpunkt zugewiesen ist. Um z. B. das Menü **Programmliste bearbeiten** zu öffnen, drücken Sie nacheinander die Tasten **MENU - 3 - 1** auf der Fernbedienung.

### **1. Auswählen einer Programmgruppe**

In diesem Menü können Sie eine Kanalgruppe zum Bearbeiten auswählen. Die TV- bzw. Radioliste sowie die Untergruppen aus dem Kanalsuchlauf nach Satelliten- und verschlüsselten Programmen sind ebenfalls als Gruppen aufgeführt.

- 1. Drücken Sie im Menü Gruppe die Taste OK (ox) oder , um die Kanallistengruppe **Kanallistengruppe** anzuzeigen.
- 2. Wählen Sie mit der Taste A/ vie gewünschte Programmlistengruppe aus, und drücken Sie die Taste  $OK(\textcircled{\tiny{\textcircled{\#}}})$  .

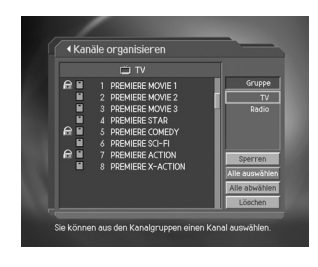

#### **Hinweis:**

- Mit der Taste **TV/RADIO** (()) können Sie direkt zwischen *TV- und Radio-Programmliste* umschalten.
- Zum Bearbeiten der Favoriten-Programmliste öffnen Sie das Menü **MENU Programme bearbeiten - Favoritengruppe bearbeiten** .

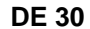

\*\*

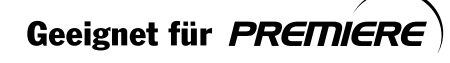

### **2. Sperren/Entsperren von Programmen**

Sie können ein oder mehrere Programme sperren bzw. entsperren.

- 1. Wählen Sie mit den Tasten (/) die gewünschte Programmliste aus.
- 2. Wählen Sie das gewünschte Programm aus, und bestätigen Sie mit der Taste OK (ox). Sie können auch mehrere Programme gleichzeitig auswählen.
- 3. Wählen Sie mit der Taste rechts die Option Gesperrt, und drücken Sie die Taste  $OK(\alpha)$ .

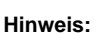

- Die Option **Entsperren** wird nur angezeigt, wenn gesperrte Programme ausgewählt oder alle Programme gesperrt sind. Wenn Sie **Entsperren** wählen, wird das gesperrte Programm wieder entsperrt.
- Um ein gesperrtes Programm ansehen zu können, geben Sie mit den **ZIFFERNTASTEN** (0~9) die PIN ein.

#### **3. Verschieben von Programmen**

Sie können ein oder mehrere Programme an die gewünschte Listenposition verschieben. Dabei wird die Programmnummer entsprechend geändert.

- 1. Wählen Sie mit den Tasten (/) die gewünschte Programmliste aus.
- 2. Wählen Sie das gewünschte Programm aus, und bestätigen Sie mit der Taste OK ( $\widehat{(\infty)}$ ). Sie können auch mehrere Programme gleichzeitig auswählen.
- 3. Wählen Sie mit der Taste die Option Verschieben im rechten Bereich aus, und bestätigen Sie mit der Taste OK ( $(\widehat{\alpha})$ ). Die ausgewählten Programme werden dann nicht mehr in der Programmliste angezeigt.
- 4. Bewegen Sie den Cursor mit den Tasten  $\triangle$  / $\blacktriangledown$  an die gewünschte Position in der Programmliste, und bestätigen Sie mit der Taste OK ( $(\alpha)$ ).
- 5. Die ausgewählten Programme werden in der fortlaufenden Reihenfolge an der markierten Position eingefügt.
- **Hinweis:** Die Funktion **Verschieben** ist nur für TV- oder Radio-Programmlisten verfügbar. Mit der Funktion **Verschieben** wird die Programmnummer geändert.

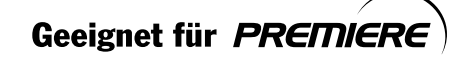

\*\*

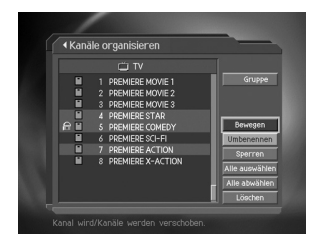

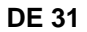

## **6. Programmliste**

### **4. Umbenennen von Programmen**

Sie können für die Programme beliebige Namen eingeben.

- 1. Wählen Sie mit den Tasten (/) die gewünschte Kanalliste aus.
- 2. Wählen Sie das gewünschte Programm aus, und bestätigen Sie anschließend mit der Taste OK ( $(\widehat{\infty})$ ). Sie können dabei jeweils nur ein Programm auswählen.
- 3. Wählen Sie mit der Taste die Option Umbenennen im rechten Bereich aus, und bestätigen Sie mit der Taste  $OK(\alpha)$
- 4. Geben Sie über die auf dem Bildschirm angezeigte Tastatur einen neuen Namen ein.
- 5. Wenn Sie den Programmnamen eingeben haben, wählen Sie  $OK$ , und drücken die Taste OK  $(\alpha)$ .

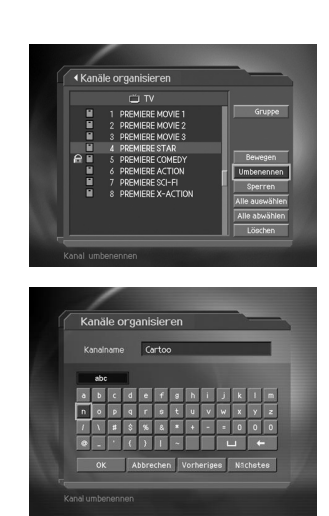

**5. Auswählen aller Programme / Auswahl aufheben**

Sie können alle Programme gleichzeitig auswählen bzw. die Auswahl wieder aufheben.

- 1. Wählen Sie die Option **Alle auswählen** im rechten Bereich aus, und bestätigen Sie mit der Taste OK ( $(\widehat{\infty})$ ), um alle Programme auszuwählen.
- 2. Wählen Sie die Option **Auswahl aufheben** im rechten Bereich aus, und bestätigen Sie mit der Taste OK ( $(\widehat{\infty})$ ), um die Auswahl wieder aufzuheben.

**DE 32**

\*\*

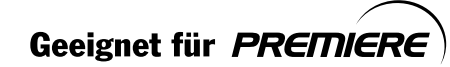

### **6.4 Favoriten bearbeiten**

Sie können die Favoriten und die Favoritenliste bearbeiten.

- 1. Drücken Sie die Taste **MENU** ((...).
- 2. Wählen Sie mit den Tasten **A/v** das Menü Programme **bearbeiten** aus, und bestätigen Sie mit der Taste **OK**  $(\textcircled{\scriptsize \circledast})$  .
- 3. Wählen Sie mit der Taste  $\triangle/\blacktriangledown$  die Option Favoriten **bearbeiten**, und drücken Sie die Taste OK ( $(\infty)$ ) oder .
- 4. Wählen Sie mit der Taste  $\triangle/\blacktriangledown$  die gewünschte Favoritengruppe aus, und drücken Sie anschließend die Taste  $OK(\overline{\omega})$ .

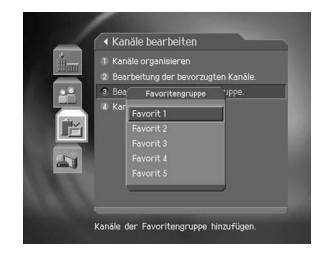

**Hinweis:**

- Drücken Sie die Taste EXIT ( $\textcircled{\tiny{em}}$ ) oder (a), um die Änderungen zu speichern und ins vorherige Menü zurückzukehren. Zum Verlassen des Menübildschrims drücken Sie die Taste **MENU**  $(\text{env})$ .
- Zur einfacheren Navigation sind jedem Menüeintrag **ZIFFERNTASTEN** (0~9) zugeordnet. Drücken Sie die Tastenfolge **MENU - 3 - 3** in dieser Reihenfolge auf der Fernbedienung, um den Menüeintrag **Favoritengruppen bearbeiten** auszuwählen.

Die Tasten zum Bearbeiten der Favoritenliste werden in der folgenden Tabelle beschrieben.

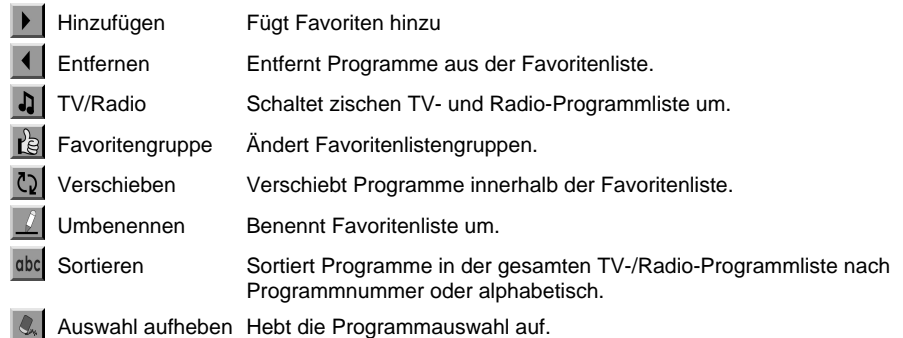

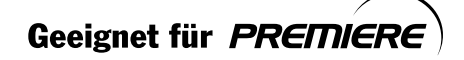

\*\*

**DE 33**

## **6. Programmliste**

#### **1. Hinzufügen oder Entfernen von Favoriten**

Sie können Favoriten bestimmten Favoritenlisten hinzufügen oder hinzugefügte Favoriten aus diesen entfernen.

- 1. Wählen Sie die Option Favoritengruppe aus <sub>te</sub>
- 2. Um ein Programm der Favoritenliste hinzuzufügen, markieren Sie es in der TV-/Radio-Programmliste, und wählen Sie die Schaltfläche .
- 3. Um einen oder mehrere Favoriten wieder zu entfernen, markieren Sie die gewünschten Programme in der Favoritenliste, und wählen Sie die Schaltfläche 4
- Hinweis: Mit der Schaltfläche TV/Radio bzw. der Taste (O) auf der Fernbedienung können Sie zwischen der TV- und der Radio-Programmliste umschalten ...

**2. Verschieben von Favoriten**

Sie können Favoriten an eine beliebige Stelle innerhalb der Favoritenliste verschieben. Diese Funktion ändert lediglich die Position in der Liste, jecoch nicht die Programmnummer.

- 1. Wählen Sie die Option Favoritengruppe aus **the**
- 2. Markieren Sie das Programm, das Sie in der Favoritenliste verschieben möchten, und drücken Sie die Taste **OK** ( $\textcircled{\scriptsize{\textsf{\scriptsize{c}}}}$ )
- 3. Wählen Sie die Schaltfläche <sub>(2)</sub> und bestätigen Sie mit der Taste OK ((ox)).
- 4. Setzen Sie den Cursor mit den Tasten  $\blacktriangle/\blacktriangledown$  an die gewünschte Position, und bestätigen Sie mit der Taste  $OK(\alpha)$ .
- 5. Das ausgewählte Programm wird an die gewünschte Stelle verschoben.

#### **3. Umbenennen einer Favoritenliste**

Sie können Favoritenlisten umbenennen.

- 1. Wählen Sie die Favoritengruppe aus **aus**
- 2. Wählen Sie  $\Box$  und bestätigen Sie mit der Taste OK  $(\odot)$ .
- 3. Geben Sie mit der Tastatur, die auf dem Bildschirm angezeigt wird, den Namen der **Favoritenliste** ein.
- 4. Wenn Sie den Namen eingegeben haben, wählen Sie **OK,** und bestätigen Sie mit der Taste  $OK(\circledast)$ .

**DE 34**

\*\*

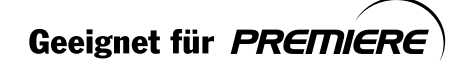

#### 4. Weitere Funktionen

Außerdem stehen Ihnen zahlreiche weitere Funktionen für die Verwaltung der Favoriten zur Verfügung.

#### Umschalten zwischen TV- und Radio-Programmliste

Neben TV-Programmen können Sie auch Radioprogramme der Favoritenliste hinzufügen. Drücken Sie [b], um alle Programmlist auf TV- oder Radioprogrammlisten umzuschalten.

Zum Umschalten zwischen TV- und Radio-Kanalliste können Sie auch die Taste Hinweis: TV/RADIO (() auf der Fernbedienung verwenden.

#### Auswählen einer Favoritenliste

So wählen Sie die Favoritenliste aus, die Sie bearbeiten möchten. Wählen Sie die Schaltfläche Bum die Favoritenliste anzuzeigen. Wählen Sie dann mit den Tasten ▲/▼ die gewünschte Programmliste aus, und bestätigen Sie mit der Taste OK ( $\circledast$ ).

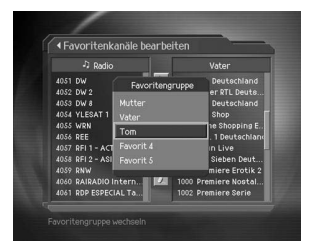

#### Sortieren einer Programmliste

Um das Auffinden des gesuchten Programms zu erleichtern, können alle TV- und Radio-Programmlisten nach der Programmnummer oder alphabetisch sortiert werden. Falls die Programmlisten nach den Programmnummern sortiert sind, wird die Schaltfläche abe angezeigt. Mit dieser Schaltfläche können Sie alle Kanallisten alphabetisch sortieren. Falls die Kanallisten alphabetisch sortiert sind, wird anstelle der Schaltfläche abe die Schaltfläche 123 angezeigt. Mit dieser Schaltfläche können Sie alle Programme nach der Programmnummer sortieren.

#### Abwählen der gewählten Programme

Mit der Schaltfläche at können Sie die Programmauswahl wieder aufheben.

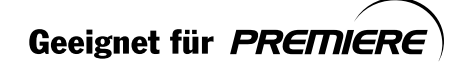
## **6. Programmliste**

### **6.5 Bearbeitung der bevorzugten Kanäle**

Sie können Programme mit den Nummern 0~99 hinzufügen oder entfernen.

- 1. Drücken sie die Taste MENU ((msv)).
- 2. Wählen Sie mit den Tasten  $\triangle/\blacktriangledown$  die Option Programme **bearbeiten**, und drücken Sie die Taste OK ( $(\alpha)$ ) oder ...
- 3. Wählen Sie mit der Taste  $\triangle$ / $\blacktriangledown$  die Option **Bevorzugte Programme bearbeiten** , und drücken Sie die Taste **OK**  $(\circledcirc)$ .

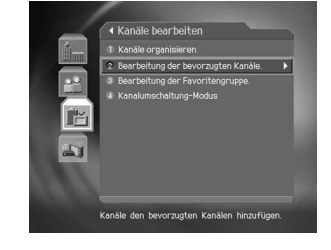

### **Unterschiede zu "Favoriten bearbeiten"**

- 1. Ein Programm wird nicht aus der linken Liste entfernt, wenn Sie es der rechten Liste hinzufügen.
- 2. In der rechten Liste wird die Programmnummer automatisch fortlaufend vergeben.
- 3. Leere rechte Listen können nicht verschoben werden.

**Hinweis:** Ausführliche Informationen zu den Tastenfunktionen finden Sie in Kapitel 5.4.

### **6.6 Programmumschaltung-Modus**

Sie können während des Fernsehens entweder nur innerhalb einer bestimmten Programmgruppe umschalten oder zwischen Programmen aus allen Gruppen wählen.

- 1. Drücken Sie die Taste MENU ((msv)).
- 2. Wählen Sie mit der Taste  $\triangle/\blacktriangledown$  die Option **Programmumschaltung-Modus** , und drücken Sie anschließend die Taste OK ( $\textcircled{\scriptsize{\alpha}}$ ) bzw  $\blacktriangleright$ .
- 3. Wählen Sie mit der Taste  $\triangle/\blacktriangledown$  die Option Alle **Programme** oder **Innerhalb der aktuellen Kanalliste** , und drücken Sie anschließend die Taste OK ( $(\alpha \kappa)$ ).

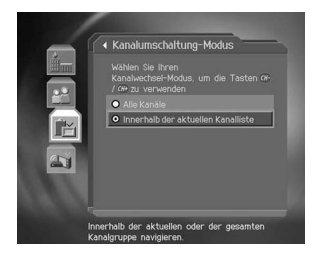

**Hinweis:** Wenn **Innerhalb der aktuellen Kanalliste** ausgewählt ist, kann nur zwischen Programmen innerhalb der aktuellen Kanalliste mit den Tasten **P-/P+** gewechselt werden.

**DE 36**

\*\*

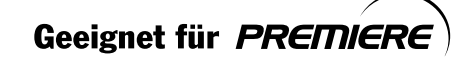

# **7. Elektronische Programmzeitschrift**

Die elektronische Programmzeitschrift zeigt für jedes Programm aktuelle Programminformationen mit Angaben zu Datum und Uhrzeit an. Anhand dieser Informationen können Sie auch Sendungen zur Aufnahme vormerken.

**Hinweis:** Um den Programmzeitschriftbildschirm zu verlassen, drücken Sie die Taste **GUIDE**  $(\textcircled{GUE})$ .

### **7.1 Anzeigen der Elektronischen Programmzeitschrift**

Sie können die Elektronische Programmzeitschrift für alle Programme aufrufen.

- 1. Drücken Sie die Taste **GUIDE** (GUIDE).
- 2. Mit den Tasten (/) können Sie zwischen Sendungen des gleichen Programms umschalten.
- 3. Um zu einem anderen Programm zu wechseln, verwenden Sie die Tasten ▲/▼ . Falls sehr viele Programme angezeigt werden, können Sie mit der Taste **SEITE-/SEITE+** ( $\blacktriangledown$  / $\blacktriangle$ ) seitenweise umblättern. Alternativ können Sie auch eine Programmnummer mit den **ZIFFERNTASTEN** (0~9) der Fernbedienung eingeben, um direkt zum gewünschten Programm zu springen.

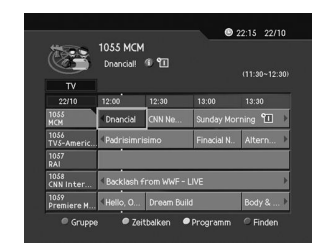

- 4. Wählen Sie die gewünschte Sendung aus, und bestätigen Sie mit der Taste OK ((ox)). Falls die Sendung momentan ausgestrahlt wird, wird direkt zu dem Programm umgeschaltet. Falls die Sendung noch nicht begonnen hat, können Sie sie vormerken.
- 5. Markieren Sie die gewünschte Sendung, und drücken Sie die Taste **i** (ii), um Weitere **Informationen** anzuzeigen.

#### **1. Anzeigen der Programminformationen nach Gruppen**

Sie können die Elektronische Programmzeitschrift auch für die Gruppen einer Programmliste aufrufen.

- 1. Drücken Sie die Taste **GUIDE** (@DE).
- 2. Wählen Sie die **rote** Schaltfläche, um die Programmlistengruppen anzuzeigen.
- 3. Wählen Sie die gewünschte Programmlistengruppen mit den Tasten ▲/▼ aus.
- 4. Bewegen Sie den Cursor mit der Taste zu den Untergruppen. Wählen Sie dann mit den Tasten ▲/▼ die gewünschte Untergruppe aus, und bestätigen Sie mit der Taste  $OK(\infty)$ .
- 5. Die elektronische Programmzeitschrift für die ausgewählte Programmliste wird angezeigt.

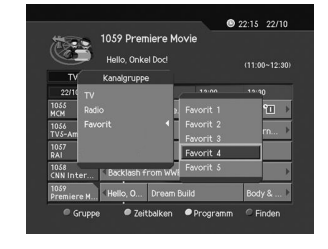

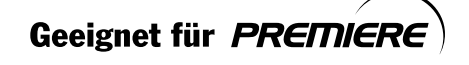

\*\*

**DE 37**

## **7. Elektronische Programmzeitschrift**

#### **2. Anzeigen der Programminformationen mithilfe des Zeitbalkens**

Mit dem Zeitbalken können Sie den gewünschten Zeitraum schnell auswählen.

- 1. Drücken Sie die Taste **GUIDE** (@DE).
- 2. Drücken Sie die Taste **Grün** , um den **Zeitbalken** anzuzeigen.
- 3. Auf dem Zeitbalken können Sie mit den Tasten (/) die gewünschte Option auswählen. Drücken Sie dann die Taste OK ( $(\widehat{\alpha})$ ), um zum gewünschten Zeitraum zu springen. Wenn Sie die Taste mehrfach drücken, wird der ausgewählte Vorgang wiederholt.
- $0.500$
- 4. Die Schaltflächen haben folgende Funktionen:
	- Aktuell Springt zur aktuellen Sendezeit, d. h. zu der Stelle, wo sich der Cursor befindet. Springt zur vorherigen Sendung oder 30 Minuten zurück.
		- $\blacktriangleright$ Springt zur nächsten Sendung oder 30 Minuten vor.
		- $\blacktriangleleft$ Springt 2 Stunden zurück.
		- bþ. Springt 2 Stunden vor.
	- Tag Springt einen Tag zurück.
	- Tag Springt einen Tag vor.
- 5. Um den Zeitbalken wieder auszublenden, wählen Sie die Schaltfläche , und bestätigen Sie mit der Taste **OK**
- **Hinweis:** Die Elektronische Programmzeitschrift enthält neben den Programminformationen für den aktuellen Tag auch die Daten des Vortags sowie der nächsten 7 Tage.

#### **3. Vormerkung (vorgemerkte Sendung)**

Sie können eine Sendung vormerken, indem Sie die gewünschte Sendung in der Elektronischen Programmzeitschrift markieren und die Taste OK (ox) drücken.

- 1. Markieren Sie die gewünschte Sendung, und bestätigen Sie mit der Taste OK ( $(\widehat{\infty})$ ). Die folgende Meldung wird angezeigt:
- 2. Wählen Sie **Ja** , und bestätigen Sie mit der Taste **OK** , um die Sendung vorzumerken. Anschließend wird die vorgemerkte Sendung mit dem Symbol ? gekennzeichnet.

3. Möchten Sie die Sendung nicht vormerken, wählen Sie

 $2215 - 2210$ 1059 Dr

\*\*

**Nein**, und bestätigen Sie mit der Taste  $OK(\mathcal{R})$ . 4. Falls es sich um ein gesperrtes Programm, ein Programm mit Kindersicherung oder ein Programm mit gesperrter Sendezeit handelt, werden Sie aufgefordert, Ihren PIN-Code einzugeben . Geben Sie Ihren PIN-Code ein, um die Vormerkung zu beenden.

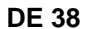

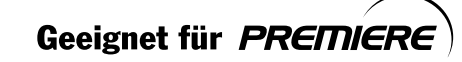

### **7.2 Suchen nach Sendungen**

Sie können anhand des Namens oder des Genres nach Sendungen suchen.

- 1. Drücken Sie die Taste **GUIDE** (@DE).
- 2. Drücken Sie die Taste **Blau** , um den **Suchbildschirm** anzuzeigen.
- 3. Geben Sie mit der Tastatur, die auf dem Bildschirm angezeigt wird, den Namen der Sendung ein.
- 4. Nach der Eingabe des Namens der Sendung wählen Sie **Finden**, und drücken Sie die Taste OK  $(\circledast)$ .
- 5. Wählen Sie die Schaltfläche **Genre** aus, und bestätigen Sie mit der Taste OK ( $(\alpha)$ ), um anhand des Genres nach einer Sendung zu suchen.

### **Hinweis:**

- Wählen Sie die Schaltfläche, und drücken Sie dann die Taste OK (ox)), um den Namen der Sendung über die eingeblendete Tastatur einzugeben.
- Mit den Schaltflächen **Zurück** oder **Weiter** auf der angezeigten Tastatur können Sie die Tastatur umschalten, um z. B. Sonderzeichen auswählen zu können.
- 6. Wählen Sie mit der Taste das gewünschte Genre aus, und drücken Sie dann die Taste OK ( $(\widehat{\infty})$ ).
- 7. Wenn Sie die von Ihnen gewünschte Sendung aus der **Liste der gefundener Programme** auswählen und dann die Taste  $\tilde{\textbf{O}}\textbf{K}$  ( $\textcircledast$ ) drücken, können Sie sofort in die Sendung schalten, wenn diese gerade gesendet wird, oder die Sendung vormerken, wenn diese zu einem späteren Zeitpunkt ausgestrahlt wird. Um weitere Sendungen zu finden, können Sie auf die **BLAUE** Taste drücken, um die Tastatur anzuzeigen.

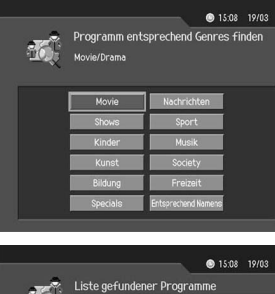

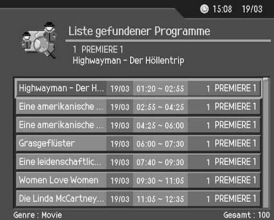

#### **Hinweis:** Die **Liste gefundener Programme** unterscheidet sich je nach angegebenen Snedungsinformationen.

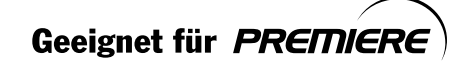

\*\*

**DE 39**

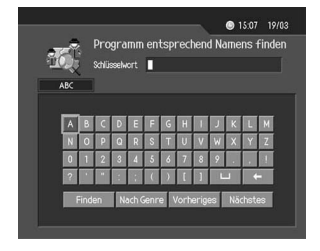

## **7. Elektronische Programmzeitschrift**

### **7.3 Anzeigen von Vormerkungen**

Zum Vormerken von Sendungen und Bearbeiten von Vormerkungen können Sie den Programm verwenden.

- 1. Drücken Sie die Taste **GUIDE** (@DE).
- 2. Wählen Sie die **Gelbe** Schaltfläche, um den **Programm** zu öffnen.
- 3. Wählen Sie die vorgemerkte Sendung, und drücken Sie die Taste OK ( $\circledast$ ), um die Informationen anzuzeigen.
- 4. Wählen Sie ein leeres Feld aus, und drücken Sie die Taste OK ( $(\infty)$ ), um eine neue Vormerkung hinzuzufügen.

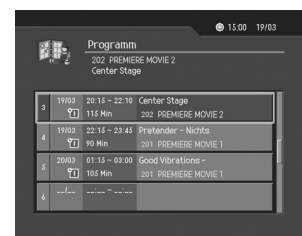

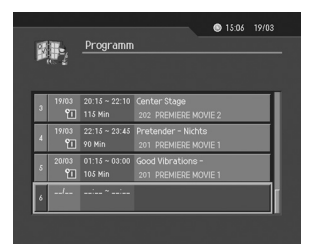

\*\*

**1. Bearbeiten von Vormerkungen**

- 1. Um die vorgemerkte Startzeit zu ändern, verwenden Sie die Tasten  $\overline{\blacktriangleleft}$  /  $\blacktriangleright$  und die ZIFFERNTASTEN (0~9).
- 2. Um die vorgemerkte Endzeit zu ändern, verwenden Sie die Tasten  $\mathbf{I}/\mathbf{I}$  und die ZIFFERNTASTEN (0~9).
- 3. Ändern Sie mit der Taste (/) den Wiederholmodus. Die Optionen sind **Einmal, Täglich** und **Wöchentlich.**
- 4. Um eine vorgemerkte Sendung zu löschen, wählen Sie **Löschen** und bestätigen Sie mit der Taste **OK**
- 5. Um das Bearbeiten abzubrechen, wählen Sie **Abbrechen** , und bestätigen Sie mit der Taste **OK**
- 

Geeignet für PREMIERE

6. Um die vorgenommenen Änderungen zu speichern und den Bearbeitungsmodus zu verlassen, wählen Sie Speichern, und bestätigen Sie mit der Taste OK ( $\alpha$ ).

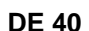

### 2. Hinzufügen einer Vormerkung

- 1. Geben Sie die gewünschte Programmnummer mit den<br>ZIFFERNTASTEN (0~9) ein. Der Name des gewünschten Programms wird anhand der Programmnummer ermittelt.
- 2. Geben Sie die gewünschte Startzeit mit den Tasten (/) und den ZIFFERNTASTEN (0~9) ein.
- 3. Geben Sie die gewünschte Endzeit mit den Tasten (/) und den ZIFFERNTASTEN (0~9) ein.
- 4. Wählen Sie mit den Tasten (/) eines der Intervalle Einmal, Täglich oder Wöchentlich.
- 5. Wählen Sie Speichern, und drücken Sie die Taste OK ((ox)), um die Eingabe zu beenden.
- 6. Wählen Sie Abbrechen, und drücken Sie die Taste OK (ox), um die Vormerkung abzubrechen.

#### Hinweis:

- · Sie können bis zu 20 Sendungen vormerken.
- Wenn sich die gewünschte Sendung und eine andere Sendung überschneiden, ändern Sie die Vormerkung entsprechend.
- $\bullet$ Falls es sich um ein gesperrtes Programm oder ein Programm mit gesperrter Sendezeit handelt, werden Sie aufgefordert, Ihren PIN-Code einzugeben. Geben Sie Ihren PIN-Code ein, um die Vormerkung zu beenden.

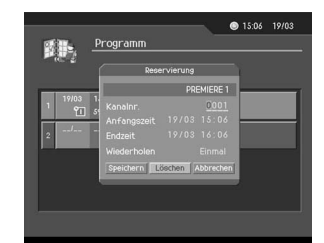

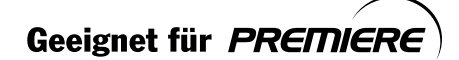

## 8. Premiere Menü

In diesem Menü können Sie alle technischen Angaben für Premiere prüfen und festlegen. Drücken Sie die Taste MENU ((a)).

Wählen Sie mit den Tasten  $\blacktriangle/\blacktriangledown$  das Premiere Menü, und drücken Sie die Taste OK  $(\text{on})$  oder  $\blacktriangleright$ . Hinweis:

- Drücken Sie die Taste EXIT (@) oder (, um die Änderungen zu speichern und zum vorherigen Menü zurückzukehren.
- $\ddot{\phantom{0}}$ Sie können alle Menüs auch einfach über die Zahl auswählen, die jedem Menü zugewiesen ist.

## 8.1 PIN-Code Änderung

In diesem Menü können Sie den aktuellen PIN-Code ändern. Verwenden Sie zur Eingabe des PIN-Codes die ZIFFERNTASTEN (0~9).

1. PIN-Code Änderung

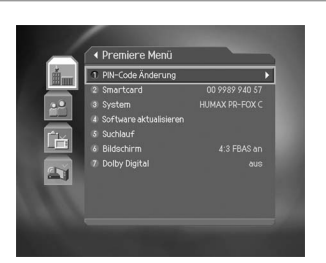

1. Wählen Sie PIN-Code Änderung und drücken Sie die Taste OK  $($ <sub>( $\alpha$ </sub>) oder  $\blacktriangleleft$ .

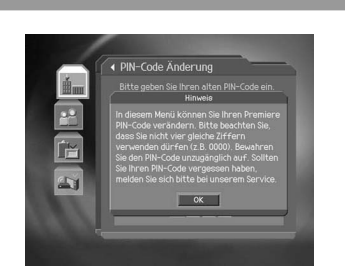

2. Drücken Sie die Taste OK  $(6)$ .

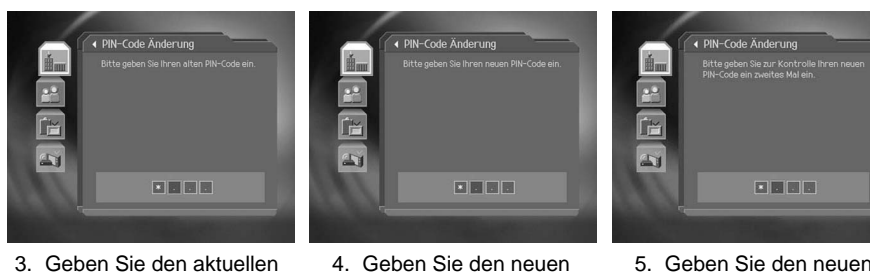

3. Geben Sie den aktuellen PIN-Code ein. PIN-Code ein.

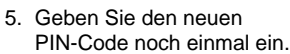

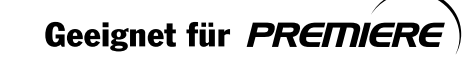

## 2. Eingabe von 4 gleichen Ziffern.

Wenn Sie bei der Eingabe des neuen PIN-Codes 4 Mal dieselbe Ziffer eingeben, wird eine Fehlermeldung angezeigt.

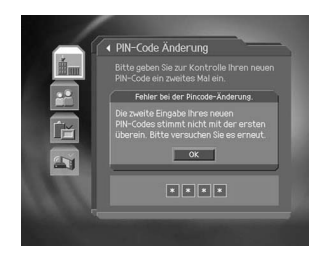

3. Eingabe eines falschen PIN-Codes

Wenn Sie drei Mal den falschen PIN-Code eingeben, wird das Gerät für 10 Minuten gesperrt.

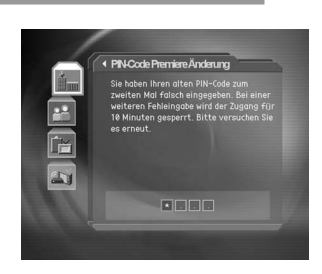

## 8.2 Smartcard

Sie können den aktuellen Status der Smartcard anzeigen.

- 1. Drücken Sie die Taste MENU ((mev))
- 2. Wählen Sie mit den Tasten  $\blacktriangle/\blacktriangledown$  die Option Premiere<br>Menü und drücken Sie die Taste OK ( $\textcircled{\tiny{\textcircled{\tiny\textbackslash}}}$ ) oder  $\blacktriangleright$ .
- 3. Wählen Sie mit den Tasten / vie Option Smartcard, und drücken Sie die Taste OK ( $(\widehat{\otimes})$ ) oder
- 4. Wenn eine Smartcard vorhanden ist, können Sie Informationen über die Smartcard anzeigen.
- Hinweis: Die angezeigten Informationen hängen vom Typ der Smartcard ab.

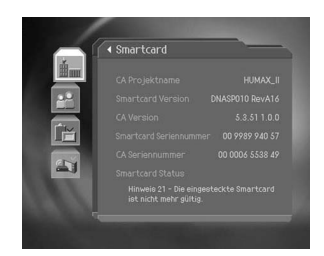

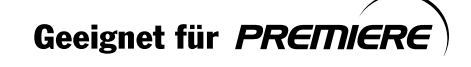

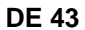

## **8. Premiere Menü**

### **8.3 System**

In diesem Menü können Sie sich Systeminformationen anzeigen lassen.

- 1. Drücken Sie die Taste MENU ((mov)).
- 2. Wählen Sie mit den Tasten  $\triangle/\blacktriangledown$  die Option *Premiere* **Menü** und drücken Sie die Taste OK ( $(\overline{\otimes})$ ) oder  $\blacktriangleright$ .
- 3. Wählen Sie mit den Tasten **A/▼** die Option System, und drücken Sie die Taste OK (ox) oder  $\blacktriangleright$ . Es werden die Marke, das Modell, die Hardware-Version, die Loader-Version, die System-ID und die letzte Software aktualisieren angezeigt.

**Hinweis:** Die angezeigten Informationen können eventuell abweichen.

- 4. Wählen Sie **Software aktualisieren** , und drücken Sie die Taste OK ( $\circledcirc$ ), wenn Sie die Software aktualisieren möchten
- 5. Wählen Sie **Sofort** und drücken Sie die Taste OK ( $(\alpha)$ ), um die Aktualisierung zu starten. Wählen Sie **Später** und drücken Sie die Taste OK (ox), wenn Sie die Aktualisierung später durchführen möchten. Wählen Sie Ablehnen, und drücken Sie die Taste **OK** ( $\circledast$ ), wenn Sie zum vorherigen Menü zurückkehren möchten, ohne eine Aktualisierung durchzuführen.
- 6. Wenn die Aktualisierung beendet ist, schaltet sich das Gerät automatisch aus und wieder ein.

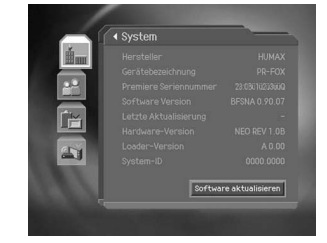

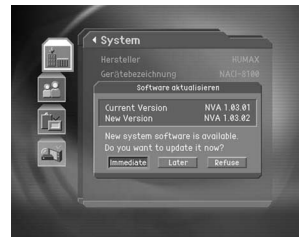

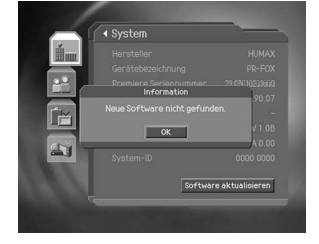

**Hinweis:** Wenn keine neue Software vorhanden ist, wird eine Fehlermeldung angezeigt.

**DE 44**

\*\*

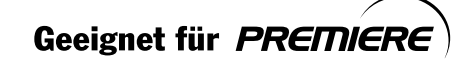

## 8.4 Software aktualisieren

In diesem Menü können Sie bei Bedarf die Software aktualisieren.

- 1. Drücken Sie die Taste MENU ((ax)).
- 2. Wählen Sie mit den Tasten / v die Option Premiere Menü und drücken Sie die Taste OK  $(\circledast)$  oder  $\blacktriangleright$ .
- 3. Wählen Sie mit den Tasten / v die Option Software aktualisieren, und drücken Sie die Taste OK (⊚) oder
- 4. Wenn festgestellt wird, dass eine neue Software vorhanden ist, wird Folgendes angezeigt.
- 5. Wählen Sie Ja, und drücken Sie die Taste OK (.), um die Aktualisierung zu starten. Wählen Sie Nein, und drücken Sie die Taste OK, um zum vorherigen Menü zurückzukehren, ohne eine Aktualisierung durchzuführen.
- 6. Wenn die Aktualisierung beendet ist, schaltet sich das Gerät automatisch aus und wieder ein.

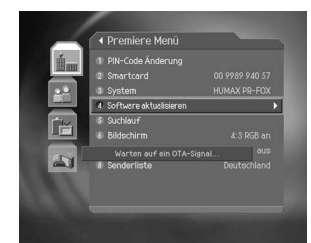

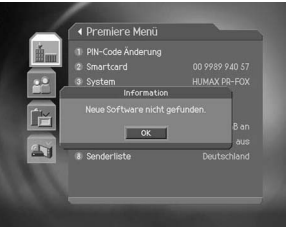

Hinweis: Wenn keine neue Software gefunden wird, wird eine Meldung angezeigt.

## 8.5 Suchlauf

Sie können nach Programmen von Premiere und anderen Anbietern suchen.

- 1. Drücken Sie die Taste MENU ((600).
- 2. Wählen Sie mit den Tasten / vie Option Premiere Menü und drücken Sie die Taste OK  $(\circledast)$  oder  $\blacktriangleright$ .
- 3. Wählen Sie mit den Tasten / vie Option Suchlauf, und drücken Sie die Taste OK  $(\textcircled{{\scriptscriptstyle K}})$  oder  $\blacktriangleright$ .

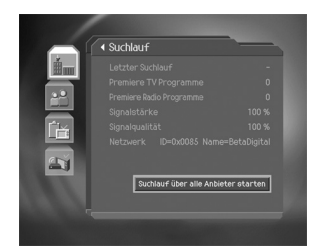

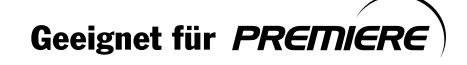

## **8. Premiere Menü**

#### **1. Suchlauf über all Anbieter starten**

- 1. Wählen Sie **Suchlauf über alle Anbieter starten** und drücken Sie die OK-Taste. Wenn Sie nur nach neuen Premiere Kanälen suchen möchten wählen Sie **Premiere Suchlauf starten**,
- 2. Wählen Sie mit Hilfe der Taste ▲/▼ die Optionen **Startfrequenz** und **Endfrequenz, Schritt, Konstellation oder Symbolrate anhängen** aus, und drücken Sie die Taste  $OK(\mathcal{A})$  bzw $\blacktriangleright$ .

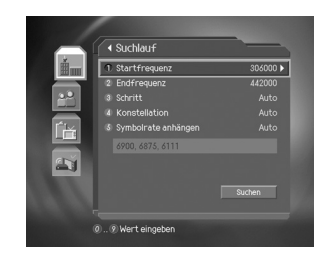

#### **Startfrequenz und Endfrequenz**

Legen Sie die **Startfrequenz** - und die **Endfrequenz** fest. Sie können die Anfangs- und die Endfrequenz für den zu durchsuchenden Frequenzbereich des NIT-Suchlaufs festlegen.

#### **Schritt**

Legen Sie die **Schrittfrequenz** fest, die zur Startfrequenz hinzugefügt wird. Der Receiver sucht schrittweise (jeweils um einen Frequenzschritt erhöht) nach Kanälen. Wenn Ihnen der Wert nicht bekannt ist, wählen Sie Auto aus.

#### **Konstellation**

Wählen Sie **Konstellation** . Sie können einen Wert im Bereich von 16 QAM bis 256 QAM auswählen.

#### **Symbolrate anhängen**

Wählen Sie **Symbolrate anhängen**. Die ausgewählten Symbolraten werden angezeigt. Der Receiver sucht auf der Grundlage aller ausgewählten Symbolraten.

#### **Suchlauf**

- 1. Wählen Sie Suchlauf, und drücken Sie die Taste OK (ox), um die Premiere Suche zu starten.
- 2. Während der Ausführung der Suche befindet sich der Cursor auf der Option **Stop**. Wenn Sie während des Suchlaufs die Taste OK (ox) drücken, wird der Suchlauf abgebrochen, und die bis zu diesem Zeitpunkt gefundenen Programme werden angezeigt.
- 3. Drücken Sie die Taste OK (@), selbst wenn der Suchlauf abgeschlossen und das Programm nicht gefunden wurde, und führen Sie den Suchlauf ggf. noch einmal aus.
- 4. Nicht benötigte Programme können Sie aus der Liste der gefundenen Programme löschen. Wählen Sie die zu löschenden Programme aus, und drücken Sie die Taste OK ( $(\alpha)$ ). Wählen Sie anschließend Löschen aus, und drücken Sie die Taste OK (ox). Wenn alle Programme gelöscht werden sollen, wählen Sie **Alle auswählen** , um alle Programme auszuwählen, wählen Sie Löschen, und drücken Sie die Taste OK ( $(\alpha)$ ).
- 5. Wählen Sie nach dem Abschließen des Programmsuchlaufs und nach dem Löschen nicht benötigter Programme **Speichern** , um die Änderungen zu speichern.

**DE 46**

\*\*

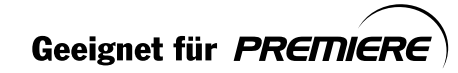

## 8.6 Bildschirm

Sie können das Bildformat das SCART-Signal und die AV-Steuerung einstellen.

- 1. Drücken Sie die Taste MENU ((msv)).
- 2. Wählen Sie mit den Tasten / v die Option Premiere Menü und drücken Sie die Taste OK  $(\circledast)$  oder  $\blacktriangleright$ .
- 3. Drücken Sie mit den Tasten / v die Option Bildschirm , und drücken Sie die Taste OK  $(\widehat{\alpha})$  oder

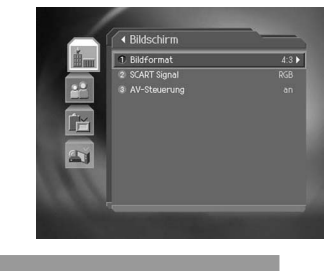

#### 1. Bildformat

In diesem Menü können Sie das Bildformat festlegen.

- 1. Wählen Sie mit den Tasten A/v die Option Bildformat und drücken Sie die Taste OK (@)  $oder$ .
- 2. Wählen Sie mit der Taste OK (@) oder beine der Optionen 4:3 oder 16:9.

#### 2. Scart Signal

Sie können das Scart Signal einstellen.

- 1. Wählen Sie mit den Tasten A/v die Option Scart Signal, und drücken Sie die Taste OK  $(\circledast)$  oder  $\blacktriangleright$ .
- 2. Wählen Sie mit den Tasten ▲/▼ eine der Optionen FBAS / RGB / S-Video, und drücken Sie die Taste OK (@) oder .

## 3. AV-Steuerung

- 1. Wählen Sie mit den Tasten A/v die Option AV-Steuerung, und drücken Sie die Taste OK (@) oder  $\blacktriangleright$  .
- 2. Die Einstellung wird im Menü AV-Steuerung angezeigt.
- 3. Wählen Sie Ja, und drücken Sie die Taste OK  $(\circledast)$ , wenn die AV-Ausgabe nicht auf TV SCART geleitet werden soll.

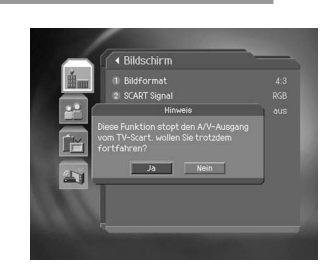

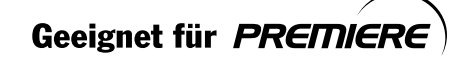

## 8. Premiere Menü

## 8.7 Dolby Digital

Es kann Dolby Digital verwendet werden.

- 1. Drücken Sie die Taste MENU ((..........).
- 2. Wählen Sie mit den Tasten / v die Option Premiere **Menü** und drücken Sie die Taste OK  $(\textcircled{\scriptsize{\circ}})$  oder  $\blacktriangleright$ .
- 3. Wählen Sie mit den Tasten / v die Option Dolby Digital, und drücken Sie die Taste OK  $(\text{on})$  oder  $\blacktriangleright$ .
- 4. Wählen Sie Automatische Auswahl, und drücken Sie die Taste OK  $($ <sup>( $\alpha$ )</sup>) oder  $\blacktriangleright$ .

## 8.8 Senderliste

Sie können die bestehnde Senderliste in den werkseitigen Zustand zurückbringen.

- 1. Drücken Sie die Taste MENU ((msv)).
- 2. Wählen Sie mit den Tasten A/v die Option Premiere Menü und drücken Sie die Taste OK  $(\circledast)$  oder  $\blacktriangleright$ .
- 3. Wählen Sie mit den Tasten / v die Option Senderliste , und drücken Sie die Taste OK  $(\widehat{\alpha})$  oder  $\blacktriangleright$ .
- 4. Wählen Sie Senderliste zurücksetzen, und drücken Sie die Taste OK  $(\textcircled{{\scriptscriptstyle \infty}})$  oder  $\blacktriangleright$  .

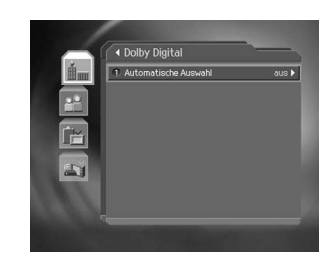

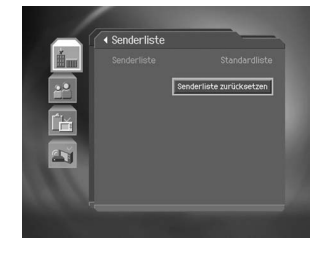

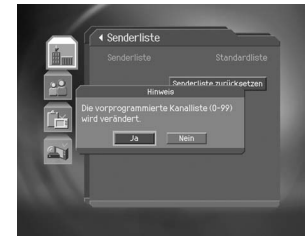

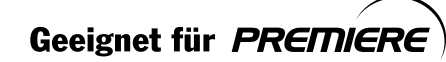

# **9. Festlegen der Voreinstellungen**

Sie können die Altersfreigabe, die freigegebene Sendezeit und alle anderen Einstellungen an Ihren persönlichen Bedarf anpassen.

#### **Hinweis:**

- **Drücken Sie die Taste EXIT** () oder (, um die durchgeführten Änderungen zu speichern und zum vorigen Menü zurückzukehren.
	- Drücken Sie die Taste MENU ((mov)), um den Menübildschirm zu verlassen.
- Sie können alle Menüs auch einfach über die Zahl auswählen, die jedem Menü zugewiesen ist.

### **9.1 Kindersicherung**

Sie können für jede Sendung bzw. Sendezeit eine Kindersicherung aktivieren. Den Zahlencode dafür können Sie beliebig ändern.

- 1. Drücken Sie die Taste **MENU** ((an)).
- 2. Wählen Sie mit den Tasten A/▼ die Option **Voreinstellungen** , und drücken Sie die Taste **OK** oder .
- 3. Wählen Sie mit den Tasten / vie Option **Kindersicherung** , und drücken Sie die Taste **OK** oder .
- 4. Geben Sie den Zahlencode mit den **ZIFFERNTASTEN** (0~9) ein, wenn Sie dazu aufgefordert werden.

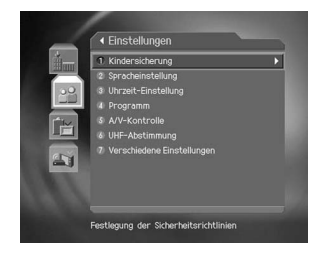

#### **1. Altersfreigabe**

Mit der Funktion **Altersfreigabe** können Sie Sendungen anhand der von Ihnen festgelegten Altersstufe sperren.

- 1. Wählen Sie mit den Tasten die Option **Altersfreigabe** und drücken Sie die Taste **OK**  $(\circledcirc\circ)$  oder  $\blacktriangleright$ .
- 2. Wählen Sie die gewünschte *Altersstufe* mit den Tasten  $\triangle/\blacktriangledown$  aus, und bestätigen Sie mit der Taste  $OK(\alpha)$ .

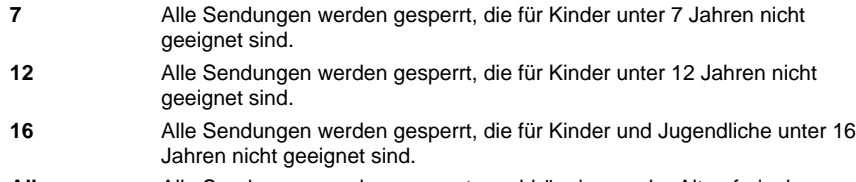

**Alle sperren** Alle Sendungen werden gesperrt, unabhängig von der Altersfreigabe.

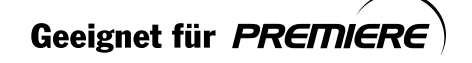

\*\*

**DE 49**

## **9. Festlegen der Voreinstellungen**

#### **Hinweis:** Um Sendungen sehen zu können, die aufgrund der Altersfreigabe gesperrt sind, müssen Sie den Zahlencode eingeben.

**2. Einstellen der autorisierten Uhrzeit**

Bei allen Programmen können Sie Sendungen anhand der Sendezeit blockieren.

- 1. Wählen Sie mit den Tasten **A/v** die Option Autorisierte **Uhrzeit** aus.
- 2. Aktivieren oder Deaktivieren Sie die **Autorisierte Uhrzeit** , indem Sie die Taste OK (ox) oder bdrücken.

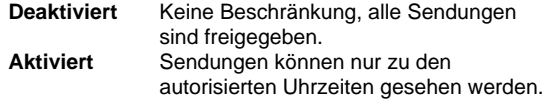

- 3. Wenn Sie die Option **Aktiviert** ausgewählt haben, geben Sie die Start- und Endzeit mit den **ZIFFERNTASTEN**  $(0-9)$  ein, und bestätigen Sie mit der Taste OK  $(6)$ .
- 4. Um die eingegebene Zeit wieder zu löschen, wählen Sie **Abbrechen**, und bestätigen Sie mit der Taste  $OK(\varnothing)$ .

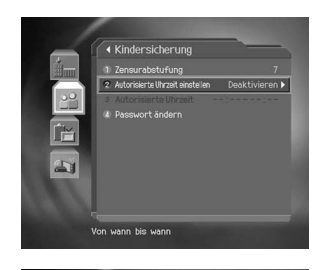

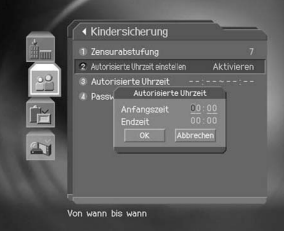

**Hinweis:** Nach diesen Einstellungen können Sendungen nur zu den autorisierten Uhrzeiten gesehen werden. Um Sendungen zu beliebigen Uhrzeiten sehen zu können, müssen Sie einen Zahlencode eingeben.

#### **3. Ändern des Zahlencodes**

Sie können den aktuellen Zahlencode ändern.

- 1. Wählen Sie mit den Tasten  $\triangle/\blacktriangledown$  die Option Zahlencode **ändern**, und drücken Sie die Taste OK ( $(\alpha)$ ) oder .
- 2. Geben Sie im Feld **Neuer Zahlencode** den neuen Zahlencode mit den **ZIFFERNTASTEN** (0~9) ein, wählen Sie  $OK$ , und drücken Sie die Taste OK  $(\widehat{\alpha})$ .
- 3. Geben Sie im Feld **Zahlencode bestätigen** den neuen Zahlencode erneut ein, wählen Sie **OK** , und drücken Sie die Taste  $OK(\infty)$ .

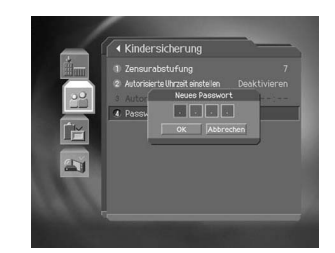

**Hinweis:** Der voreingestellte Zahlencode lautet **0000** . Sollten Sie den Zahlencode einmal vergessen, wenden Sie sich an Ihren Fachhändler.

**DE 50**

\*\*

Geeignet für PREMIERE

## **9.2 Spracheinstellung**

Sie können für die Menüs, die Audiowiedergabe und die Untertitel festlegen, welche Sprache standardmäßig verwendet wird.

- 1. Drücken Sie die Taste MENU ((mov)).
- 2. Wählen Sie mit den Tasten  $\blacktriangle/\blacktriangledown$  die Option **Voreinstellungen** , und drücken Sie die Taste **OK** oder .
- 3. Wählen Sie mit den Tasten ▲/▼ die Option **Spracheinstellung** , und drücken Sie die Taste **OK** oder .

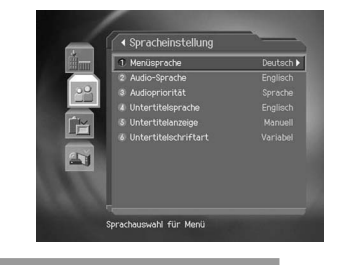

#### **1. Menü-/Audio-/Untertitelsprache**

Sie können für die Menüs, die Audiowiedergabe und die Untertitel festlegen, welche Sprache standardmäßig verwendet wird. Die voreingestellte Sprache ist Englisch.

- 1. Wählen Sie Tasten **▲/▼** eine der Optionen Menüsprache/Audiosprache/Untertitelsprache aus.
- 2. Drücken Sie die Taste OK ( $\textcircled{\scriptsize{(}}\otimes\text{)}$  oder  $\blacktriangleright$ , um die Liste der verfügbaren Sprachen anzuzeigen.
- 3. Wählen Sie die gewünschte Sprache mit den Tasten  $\triangle/\blacktriangledown$  aus, und bestätigen Sie mit der Taste  $OK(\varpi)$ .

**2. Audiopriorität**

In diesem Menü können Sie festlegen, welche Audioeinstellung Priorität hat.

- 1. Wählen Sie mit den Tasten  $\triangle/\blacktriangledown$  die Option Audiopriorität aus.
- 2. Drücken Sie die Taste OK (ox) oder , um die Optionen Sprache und Dolby Digital anzuzeigen. **Sprache** Sendungen werden in der gewählten Sprache wiedergegeben. **Dolby Digital** Der Ton wird in Dolby Digital wiedergegeben. Wenn Sie Dolby Digital

ausgewählt haben, können Sie die Audio-Sprache nicht ändern.

3. Wählen Sie die gewünschte Option aus, und bestätigen Sie mit der Taste  $OK(\mathcal{R})$ .

**3. Untertitelanzeige**

\*\*

Sie können wählen, ob Untertitel automatisch angezeigt werden.

- 1. Wählen Sie mit den Tasten  $\triangle/\blacktriangledown$  die Option Untertitelanzeige aus.
- 2. Wählen Sie mit der Taste OK (@) oder die gewünschte Option aus.

**Auto** Untertitel werden automatisch in der voreingestellten Sprache angezeigt. **Manuell** Die Untertitel werden in der ausgewählten Sprache angezeigt, wenn Sie die Anzeige der Untertitel mit der Taste **UNTERTITEL** auf der Fernbedienung aktivieren.

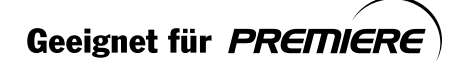

**DE 51**

## **9. Festlegen der Voreinstellungen**

#### **4. Untertitelschriftart**

Sie können festlegen, in welcher Schriftart die Untertitel angezeigt werden. 1. Wählen sie mit den Tasten  $\triangle/\blacktriangledown$  die Option **Untertitelschriftart** aus.

- 2. Wählen Sie die gewünschte Option mit den Tasten OK ( $\circledast$ ) oder  $\blacktriangleright$  aus.
	-

**Variable Breite** Verwendet eine Untertitelschriftart mit variabler Breite. **Feste Breite** 70Verwendet eine Untertitelschriftart mit fester Breite.

#### **9.3 Uhrzeit-Einstellungen**

Sie können die aktuelle Uhrzeit und die Ein- und Ausschaltzeiten einstellen.

- 1. Drücken Sie die Taste **MENU** ((www)).
- 2. Wählen Sie mit den Tasten ▲/▼ die Option **Voreinstellungen** , und drücken Sie die Taste **OK** oder  $\blacktriangleright$
- 3. Wählen Sie mit den Tasten ▲/▼ die Option **Uhrzeit-Einstellungen** , und drücken Sie die Taste **OK**  $(\circledast)$  oder  $\blacktriangleright$

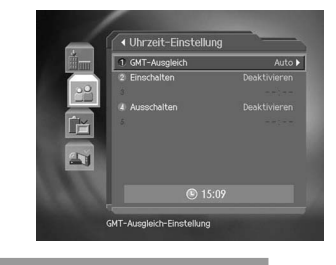

#### **1. Einstellen der aktuellen Uhrzeit**

Sie können die GMT-Abweichung der aktuellen Uhrzeit einstellen.

- 1. Wählen Sie mit den den Tasten  $\triangle/\blacktriangledown$  die Option **GMT-Abweichung** aus.
- 2. Drücken Sie die Taste (<sub>®</sub>) oder OK , um die GMT-Liste anzuzeigen. Die Abweichungen zur GMT werden in Schritten von 30 Minuten bzw. 1 Stunde angezeigt.
- 3. Wählen Sie mit den Tasten  $\blacktriangle/\blacktriangledown$  die GMT-Abweichung, und bestätigen Sie mit der Taste OK  $(\circledcirc)$ .

**Hinweis:** Die aktuelle Zeit wird automatisch angepasst, wenn Sie die GMT-Abweichung ändern.

#### **2. Einschalten**

In diesem Menü können Sie festlegen, zu welcher Zeit sich der Digital-Receiver automatisch einschaltet.

- 1. Wählen Sie mit den Tasten  $\triangle/\blacktriangledown$  die Option *Einschalten*.
- 2. Aktivieren oder deaktivieren Sie das Einschalten mit der Taste  $OK(\mathcal{A})$  oder

**Aktiviert** Einschalten zu einer angegebenen Zeit ist aktiviert.

**Deaktiviert** Einschalten ist deaktiviert.

3. Wenn Sie die Option **Aktiviert** ausgewählt haben, geben Sie anschließend die **Programmnummer** und die **Zeit** mit den **ZIFFERNTASTEN** (0~9) ein, und bestätigen Sie mit der Taste  $OK(\infty)$ .

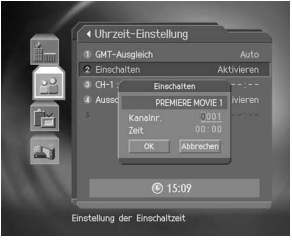

\*\*

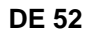

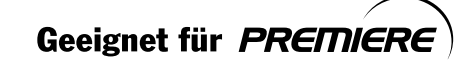

#### **3. Ausschalten**

In diesem Menü können Sie festlegen, zu welcher Zeit sich der Digital-Receiver automatisch abschaltet.

- 1. Wählen Sie mit den Tasten  $\triangle/\blacktriangledown$  die Option Ausschalten .
- 2. Aktivieren oder deaktivieren Sie Ausschalten mit der Taste OK ( $(\mathcal{R})$ ) oder  $\blacktriangleright$ .
- **Aktiviert** Ausschalten zu einer angegebenen Zeit ist aktiviert. **Deaktiviert** Ausschalten ist deaktiviert.
- 3. Wenn Sie die Option **Aktiviert** ausgewählt haben, geben Sie anschließend die **Zeit** mit den **ZIFFERNTASTEN** (0~9) ein, wählen Sie OK, und drücken Sie die Taste OK ( $\textcircled{\scriptsize{x}}$ ).
- **Hinweis:** Wenn Ein- oder Ausschalten aktiviert ist, wird der Digital-Receiver täglich zu den angegebenen Zeiten ein- oder ausgeschaltet.

## **9.4 Programm**

Sie können Sendungen für eine bestimmte Zeit vormerken.

- 1. Drücken Sie die Taste **MENU** (....).
- 2. Wählen Sie das Menü **Einstellungen** mit den Tasten ▲/▼ aus, und bestätigen Sie mit der Taste OK (@) oder  $\blacktriangleright$  .
- 3. Wählen Sie mit den Tasten **A/▼** die Option *Programm* , und drücken Sie die Taste OK ( $(\widehat{\infty})$ ) oder ...
- 4. **Vormerkungsliste** wird eingeblendet. Um eine Vormerkung zu bearbeiten, wählen Sie die gewünschte Vormerkung aus, und bestätigen Sie mit der Taste **OK** . Um eine neue Vormerkung hinzuzufügen, wählen Sie ein leeres Feld, und drücken Sie die Taste OK ( $(\widehat{\alpha})$ ).

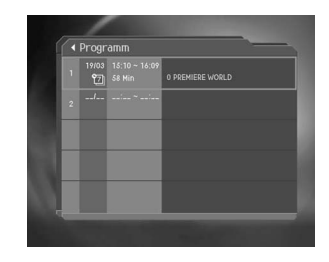

**Hinweis:** Ausführliche Informationen zum Erstellen und Bearbeiten von Vormerkungen finden Sie unter **Elektronische Programmzeitschrift**

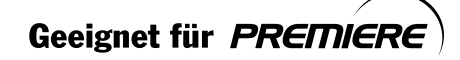

\*\*

**DE 53**

## **9. Festlegen der Voreinstellungen**

## **9.5 A/V-Kontrolle**

Sie können Audio- und Video-Ausgänge einstellen.

- 1. Drücken Sie die Taste MENU ((www)).
- 2. Wählen Sie das Menü **Einstellungen** mit den Tasten  $\blacktriangle/\blacktriangledown$  aus, und bestätigen Sie mit der Taste **OK**  $(\textcircled{\scriptsize{\textcircled{\#}}})$  oder  $\blacktriangleright$ .
- 3. Wählen Sie mit den Tasten  $\triangle/\blacktriangledown$  die Option **AV-Steuerung**, und drücken Sie die Taste OK ( $(\widehat{\alpha})$ ) oder

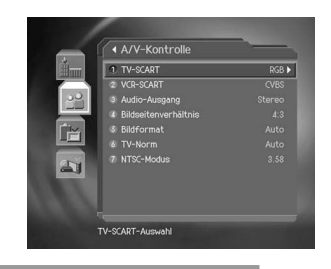

#### **1. TV - SCART**

Legen Sie hier den Modus für den TV-SCART-Ausgang fest.

- 1. Wählen Sie mit den Tasten **A/v** die Option **TV-SCART**, und drücken Sie die Taste **OK** (ox) oder .
- 2. Wählen Sie mit den Tasten **A**/▼ eine der Optionen FBAS/RGB/S-Video, und drücken Sie die Taste  $OK(\textcircled{\tiny{\textcircled{\#}}})$ .

#### **2. VCR - SCART**

Legen Sie hier den Modus für den VCR-SCART-Ausgang fest.

- 1. Wählen Sie mit den Tasten **A/v** die Option VCR-SCART.
- 2. Wählen Sie mit der Taste OK (@) oder eine der Optionen FBAS/S-Video.

### **3. Audiomodus**

Modus für die Audioausgabe.

- 1. Wählen Sie mit den Tasten  $\triangle/\blacktriangledown$  die Option Audiomodus .
- 2. Wählen Sie mit der Taste OK ( $\textcircled{\scriptsize{(}}\otimes\textcircled{\scriptsize{}}\otimes\textcircled{\scriptsize{}}\bullet\textcircled{\scriptsize{}}$  eine der Optionen Stereo oder Mono.

#### **4. Bildformat**

Sie können das Bildformat einstellen.

- 1. Wählen Sie mit den Tasten  $\triangle$ /  $\blacktriangledown$  die Option **Bildformat**.
- 2. Wählen Sie mit der Taste OK (@) oder beine der Optionen 4:3 oder 16:9.

**DE 54**

\*\*

Geeignet für PREMIERE

### **5. Anzeigeformat**

Sie können das Anzeigeformat abhängig vom Bildformat festlegen.

- 1. Wählen Sie die Menüzeile *Anzeigeformat* mit den Tasten  $\triangle / \blacktriangledown$  aus, und bestätigen Sie mit der Taste  $OK(\mathfrak{m})$  oder  $\blacktriangleright$ .
- 2. Falls das Bildseitenverhältnis auf 4:3 eingestellt ist, können Sie mit den Tasten  $\triangle/\blacktriangledown$  unter **Auto/Letterbox/Zentriert** eine Option auswählen. Bestätigen Sie Ihre Auswahl mit der Taste  $OK(\textcircled{\tiny{\textcircled{\#}}})$  .
- 3. Falls das Bildseitenverhältnis auf 16:9 eingestellt ist, können Sie mit den Tasten  $\triangle$ / $\blacktriangledown$ unter **Auto/Pillarbox/Vollbild** eine Option auswählen. Bestätigen Sie Ihre Auswahl mit der Taste  $OK(\circledast)$ .

#### **6. TV-Norm**

Das Fernsehgerät unterstützt sowohl PAL als auch NTSC.

- 1. Wählen Sie die Menüzeile TV-Norm mit den Tasten ▲/▼ aus, und bestätigen Sie mit der Taste  $OK(\mathcal{A})$  oder  $\blacktriangleright$ .
- 2. Wählen Sie eine der Optionen Auto/PAL/NTSC mit den Tasten ▲/▼ aus, und bestätigen Sie mit der Taste  $OK(\mathcal{A})$ .

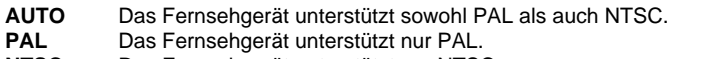

**NTSC** Das Fernsehgerät unterstützt nur NTSC.

**7. NTSC-Modus**

Falls als TV-Norm Auto eingestellt ist, stellen Sie hier den Modus ein.

- 1. Wählen Sie mit den Tasten  $\triangle/\blacktriangledown$  die Option **NTSC-Modus** .
- 2. Wählen Sie mit der Tasten OK (ox) oder beine der Optionen 3.58/4.43.

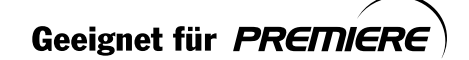

\*\*

**DE 55**

## **9. Festlegen der Voreinstellungen**

### **9.6 Verschiedene Einstellungen**

- 1. Drücken Sie die Taste **MENU**
- 2. Wählen Sie das Menü **Voreinstellungen** mit den Tasten  $\blacktriangle$ / $\blacktriangledown$  aus, und bestätigen Sie mit der Taste **OK** ( $\textcircled{\scriptsize{\alpha}}$ ) oder .
- 3. Wählen Sie mit den Tasten  $\triangle/\blacktriangledown$  die Option **Verschiedene Einstellungen** , und drücken Sie die Taste  $OK(\alpha)$  oder  $\blacktriangleright$ .

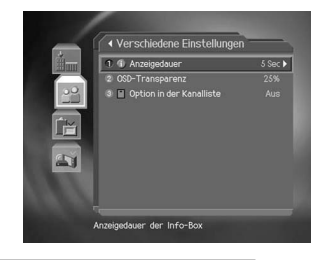

**1. Anzeigedauer der Info-Box**

Sie können die Dauer festlegen, für die die Info-Box beim Programmwechsel angezeigt wird.

- 1. Wählen Sie mit den Tasten  $\triangle/\blacktriangledown$  die Option Anzeigedauer der Info-Box, und drücken Sie die Taste  $OK(\alpha)$  oder  $\blacktriangleright$ .
- 2. Wählen Sie einen Wert zwischen 1 und 20 Sekunden mit den Tasten ▲/▼ aus, und bestätigen Sie mit der Taste OK ( $(\%)$ ).

**Hinweis:** Bei der Einstellung **Deaktiviert** wird die Info-Box beim Programmwechsel nicht angezeigt.

**2. OSD-Transparenz**

Legen Sie hier die Transparenz der Bildschirm-Menüs (OSD, On Screen Display) fest.

- 1. Wählen Sie die Menüzeile OSD-Transparenz mit den Tasten  $\blacktriangle/\blacktriangledown$  aus, und bestätigen Sie mit der Taste  $OK(\mathcal{R})$  oder  $\blacktriangleright$ .
- 2. Wählen Sie eine der Optionen Deaktiviert/25/50/75 mit den Tasten ▲/▼ aus, und bestätigen Sie mit der Taste  $OK(\alpha)$ .

**Deaktiviert** Undurchsichtig. **25, 50, 75** Je höher die Zahl ist, um so transparenter ist die Anzeige.

**3. Symbol in Programmliste**

Sie können einstellen, ob in der Programmliste bei verschlüsselten Programmen ein Symbol angezeigt wird.

- 1. Wählen Sie mit den Tasten  $\triangle/\blacktriangledown$  die Option Symbol in Programmliste .
- 2. Wählen Sie mit der Taste OK ( $(\alpha)$ ) oder beine der Optionen Aus/Ein.
	- **Ein** Verschlüsselte Programme werden in der Programmliste durch ein Symbol gekennzeichnet.
	- **Aus** Verschlüsselte Programme werden in der Programmliste nicht gekennzeichnet.

**DE 56**

\*\*

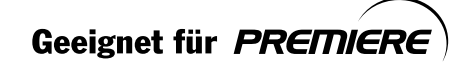

## **10. Installation**

In diesem Kapitel wird die Programmsuche sowie eine Reihe weiterer Einstellungen beschrieben.

Hinweis: Drücken Sie die Taste EXIT (@m), um zum vorigen Menü zurückzukehren.

### **10.1 Automatischer Suchlauf**

Wenn der Receiver an die Antenne und das Fernsehgerät angeschlossen wurde, können Sie einen automatischen Programmsuchlauf ausführen, ohne dass dabei Informationen eingegeben werden müssen.

- 1. Drücken Sie die Taste MENU ((www)).
- 2. Wählen mit der Taste  $\triangle/\blacktriangledown$  die Option Installation aus, und drücken Sie **OK**(o<sub>K</sub>) oder die Taste ▶.
- 3. Wählen Sie aus dem Menü Installation mit der Taste **A/** die Option Automatischer Suchlauf aus, und drücken Sie OK (<sub>oo)</sub> oder die Taste
- 4. Wählen Sie mit Hilfe der Taste  $\blacktriangle/\blacktriangledown$  die Optionen **Startfrequenz** und **Endfrequenz, Schrittfrequenz, Konstellation oder Symbolrate anhängen** aus, und drücken Sie die Taste OK (ox) bzw  $\blacktriangleright$ .

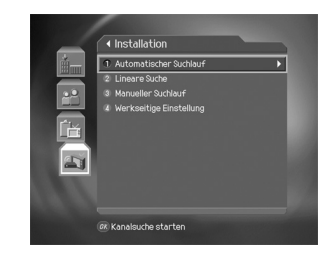

#### **Startfrequenz und Endfrequenz**

Legen Sie die **Startfrequenz** - und die **Endfrequenz** fest. Sie können die Anfangs- und die Endfrequenz für den zu durchsuchenden Frequenzbereich des NIT-Suchlaufs festlegen.

#### **Schrittfrequenz**

Legen Sie die **Schritt** frequenz fest, die zur Startfrequenz hinzugefügt wird. Der Receiver sucht schrittweise (jeweils um einen Frequenzschritt erhöht) nach Kanälen. Wenn Ihnen der Wert nicht bekannt ist, wählen Sie Auto aus.

#### **Konstellation.**

\*\*

Wählen Sie **Konstellation**. Sie können einen Wert im Bereich von 16 QAM bis 256 QAM auswählen.

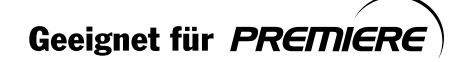

**DE 57**

## 10. Installation

#### Symbolrate anhängen

Wählen Sie Symbolrate anhängen . Die ausgewählten Symbolraten werden angezeigt. Der Receiver sucht auf der Grundlage aller ausgewählten Symbolraten.

#### **Suchlauf**

Warten Sie, während der Programmsuchlauf durch den Receiver ausgeführt wird. Dieser Vorgang kann einige Minuten dauern.

- 1. Während der Ausführung der Suche befindet sich der Cursor auf der Option Stop. Wenn Sie während des Suchlaufs die Taste OK (o) drücken, wird der Suchlauf abgebrochen, und die bis zu diesem Zeitpunkt gefundenen Programme werden angezeigt.
- 2. Drücken Sie die Taste OK (.), selbst wenn der Suchlauf abgeschlossen und das Programm nicht gefunden wurde, und führen Sie den Suchlauf ggf. noch einmal aus.
- 3. Nicht benötigte Programme können Sie aus der Liste der gefundenen Programme löschen. Wählen Sie die zu löschenden Programme aus, und drücken Sie die Taste OK (@). Wählen Sie anschließend Löschen aus, und drücken Sie die Taste OK (ox). Wenn alle Programme gelöscht werden sollen, wählen Sie Alle auswählen, um alle Programme auszuwählen, wählen Sie Löschen, und drücken Sie die Taste OK (@).
- 4. Wählen Sie nach dem Abschließen des Programmsuchlaufs und nach dem Löschen nicht benötigter Programme Speichern, um die Änderungen zu speichern.

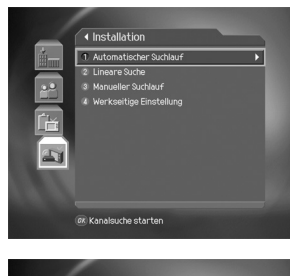

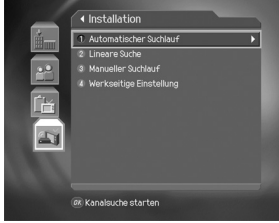

Geeignet für PREMIERE

## 10.2 Linearer Suchlauf

Sie können nach Programmen suchen, indem Sie den Frequenzbereich und andere Parameter festlegen. Dieser Vorgang empfiehlt sich eher als ein manueller Suchlauf nach mehreren Programmen.

### 10.3 Manueller Suchlauf

Wenn Ihnen die MUX-Informationen bekannt sind, können Sie anhand von Suchparametern manuell nach Programmen suchen.

1. Frequenz

Wählen Sie mit der Taste / vie Option Frequenz aus, und drücken Sie OK (@) oder die Taste

Sie können Frequenzen zwischen 47 und 862 MHz eingeben.

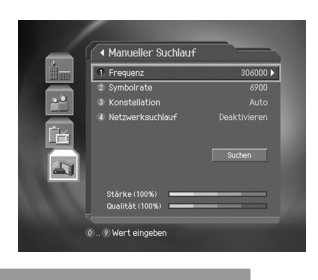

### 2. Symbolrate

In diesem Menü können Sie die Transponderdaten für den Satelliten einstellen.

Wählen Sie mit der Taste <a>  $\sqrt{\mathbf{v}}$  die Option Symbolrate, und drücken Sie OK (ov) oder die Taste . Sie können den Wert<br>direkt eingeben, indem Sie die Option Benutzerdefiniert auswählen.

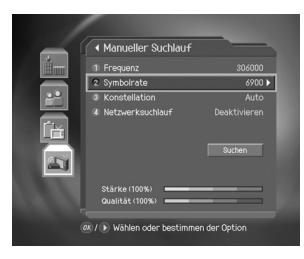

### 3. Konstellation

Wählen Sie mit der Taste / v die Option Konstellation aus, und drücken Sie OK (ox) oder die Taste Wählen Sie eine Konstellation zwischen 16 QAM und 256 QAM.

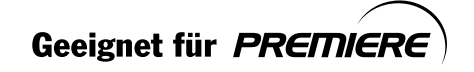

## 10. Installation

### 4. Sendernetzsuche

Wählen Sie mit der Taste  $\triangle/\blacktriangledown$  die Option Sendernetzsuche, und drücken Sie OK ( $\textcircled{\scriptsize s}$ ) oder die Taste

Wählen Sie entweder Aktiviert oder Deaktiviert aus, und drücken Sie OK $(\circledast)$ . Wählen Sie Aktiviert aus, um die Sendernetzsuche zu starten.

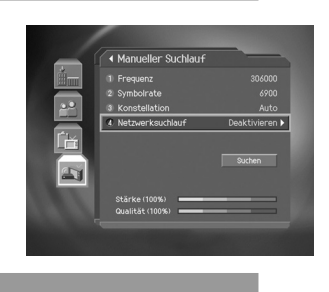

## 5. Suchlauf

Nachdem Sie alle Einstellungen vorgenommen haben, können Sie den Suchlauf starten.

Wählen Sie Suchlauf, und drücken Sie die Taste OK ( $\circledast$ ), um den manuellen Suchlauf zu starten. Die folgenden Schritte sind identisch mit denen des automatischen Suchlaufs. Sehen Sie dazu den Abschnitt über den automatischen Suchlauf ein.

**DE 60** 

Geeignet für PREMIERE

## **10.4 Werkseitige Einstellung**

Werkseitige Einstellung stellt die werkseitigen Einstellungen des Receivers wieder her.

**Achtung:** Beachten Sie, dass bei Auswahl der Option Werkseitige Einstellung alle Daten gelöscht werden, beispielsweise Informationen zu den Antenneneinstellungen, die Programmliste und benutzerkonfigurierte Daten.

So führen Sie die Option Werkseitige Einstellung aus:

- 1. Drücken Sie die Taste **MENU** ((men).
- 2. Wählen Sie mit der Taste **A/▼** die Option *Installation* , und drücken Sie OK (ox) oder die Taste .
- 3. Geben Sie mit den **ZIFFERNTASTEN** (0~9) das **Passwort** ein.
- 4. Wählen Sie mit der Taste  $\triangle/\blacktriangledown$  die Option Werkseitige **Einstellung**, und drücken Sie OK ( $\circledcirc$ ) oder die Taste .
- 5. Wählen Sie Ja, und drücken Sie OK ( $(\alpha)$ ), um alle Einstellungen auf die werkseitigen Vorgaben zurückzusetzen. Wählen Sie **Nein** , und drücken Sie **OK** ( $\widehat{\omega}$ ) oder die Taste **BACK** ( $\widehat{\omega}$ ), um zum vorherigen Menü zurückzukehren.

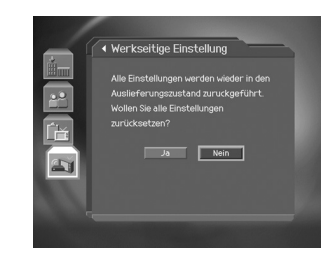

- 6. Führen Sie erneut eine Bestätigung aus, um mit dem Laden der werkseitigen Einstellung zu beginnen. Geben Sie zum Wiederherstellen der Einstellung mit den **ZIFFERNTASTEN** (0~9 ) das **Passwort** ein.
- 7. Wenn die werkseitige Einstellung wiederhergestellt wurde, drücken Sie OK( $\textcircled{\kappa}$ ), um den **Installationsassistenten** auszuführen.Wenn die werkseitige Einstellung wiederhergestellt wurde, wird automatisch der Installationsassistent angezeigt, mit dessen Hilfe Sie den Programmsuchlauf ausführen können. Ausführliche Informationen über den Installationsassistenten finden Sie in Kapitel **3. Installationsassistent**.

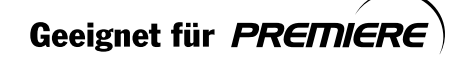

\*\*

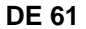

## **11. Software aktualisieren**

Um eine einwandfreie Funktion zu gewährleisten, sollte der Digital-Receiver immer mit der neuesten Software betrieben werden. Aktuelle Informationen und neueste Softwareversionen finden Sie auf der HUMAX-Website - http://www.humaxdigital.com. Wir empfehlen Ihnen, regelmäßig zu überprüfen, ob Software aktualisieren verfügbar sind.

Es wird empfohlen, regelmäßig die Software zu aktualisieren.

## **11.1 Übertragung (OTA)**

Die Abkürzung OTA steht für **Over-the-Air** . Bei dieser Methode der Software-aktualisieren wird die Software via Satellit übertragen. Dabei behält sich der Hersteller das Recht vor, zu entscheiden, wann und wo eine Aktualisierung erfolgt. Die neue Softwareversion wird dann über das Satellitensystem in das Gerät eingespielt.

Bei OTA (Over the Air) handelt es sich um eine weitere Methode zum Herunterladen von Software. In diesem Fall entscheidet allerdings der Hersteller der Software, wann und wo Aktualisierungen durchgeführt werden. Die aktuellen Softwareversionen werden dabei drahtlos über das Antennensystem **ausgestrahlt** . OTA ist jedoch nicht in allen Regionen nutzbar, da jeder Satellit nur einen bestimmten Ausstrahlungsbereich (Footprint) hat. Für die Software-aktualisieren via Satellitensystem müssen folgende Bedingungen erfüllt sein:

- 1. Wir empfehlen Ihnen, regelmäßig zu überprüfen, ob Software-aktualisieren verfügbar sind.
	- **Achtung:** Beachten Sie, dass wenn Sie nicht über normale Ladesoftware verfügen, das Gerät möglicherweise nicht aktualisiert werden kann bzw. nach einer Software-aktualisieren nicht mehr ordnungsgemäß funktioniert.
- 2. Der Hersteller bietet die Software über ein bestimmtes Satellitensystem zum Download an.
- 3. Das Gerät muss sorgfältig auf den Antennentyp des Hersteller **getuned** werden.
- 4. Führen Sie Aktualisierungen durch, wenn die Signalempfangsqualität hoch ist. Bei schlechtem Wetter ist die Empfangsqualität für Aktualisierungen nicht geeignet. Verschieben Sie in einem solchen Fall die Aktualisierung.

#### **Achtung:**

- Sorgen Sie dafür, dass das Gerät eingeschaltet bleibt. Wenn während der Software-aktualisieren der Strom ausfällt, kann das Gerät beschädigt werden.
- Achten Sie außerdem darauf, während der Software-aktualisieren das LNB-Kabel nicht abzuziehen.

#### **Hinweis:**

- Alle weiteren Produktfunktionen können während der Software-aktualisieren nicht verwendet werden.
- Die Software-aktualisieren dauert ca. 5 -10 Minuten.
- Vormerkungen können während der Software-aktualisieren nicht ausgeführt werden.

**DE 62**

\*\*

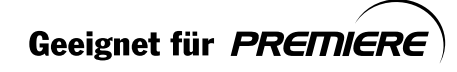

### 1. Wenn beim Einschalten oder Fernsehen neue Software gefunden wird:

- 1. Ein Hinweis wird angezeigt, dass neue Software gefunden wurde.
- 2. Wählen Sie Sofort, und drücken Sie die Taste OK ((ok)), um die Aktualierung sofort durchzuführen. Wählen Sie Später, und drücken Sie OK ((ox)), um die Aktualisierung später durchzuführen (Standby). Wählen Sie Ablehnen, und drücken Sie OK  $(\alpha)$ , um ohne Aktualisierung ins vorige Menü zurückzukehren.
- 3. Die neue Software wird abgerufen. Warten Sie, bis die Aktualisierung beendet ist.
- 4. Nach der Aktualisierung sich das Gerät automatisch aus und wieder ein.

Hinweis: Sie können mit Ablehnen die Aktualisierung bis zu 3 Mal verschieben.

#### 2. Erzwungene Aktualsierung

- 1. Eine Meldung wird angezeigt, die über die Aktualierung informiert.
- 2. Drücken Sie die Taste OK ((ok)), um die Aktualisierung sofort zu starten.

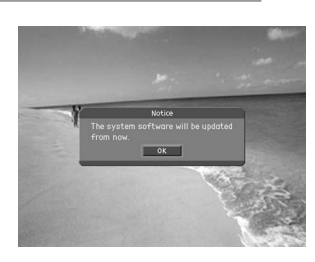

**Hinweis:** Alle tasten außer  $OK(\alpha)$  sind außer Funktion gesetzt.

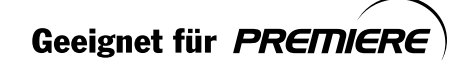

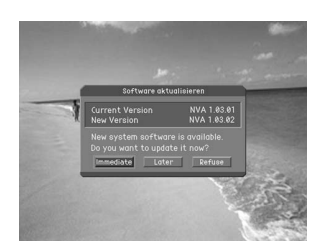

## **11. Software-aktualisieren**

## **11.2 Software-aktualisieren per PC**

Sie können den Digital-Receiver auch direkt an einen Computer anschließen und die neue Software vom PC auf den Digital-Receiver übertragen. Führen Sie dazu folgende Schritte durch:<br>.

- 1. Laden Sie die für Ihr Digital-Receiver modell bestimmte Software-Datei (hdf-Datei) von der HUMAX-Website auf Ihren Computer herunter (http://www.humaxdigital.com).
- 2. Laden Sie das Download-Programm ebenfalls von der HUMAX-Website auf Ihren Computer herunter, und installieren Sie es.
- 3. Verbinden Sie den Digital-Receiver und Ihren PC mit einem seriellen **RS-232C** -Kabel.
- 4. Führen Sie das Download-Programm aus, und folgen Sie den Anweisungen auf dem Bildschirm.
- 5. Schalten Sie zur Inbetriebnahme des Produkts den Digital-Receiver aus und wieder ein.

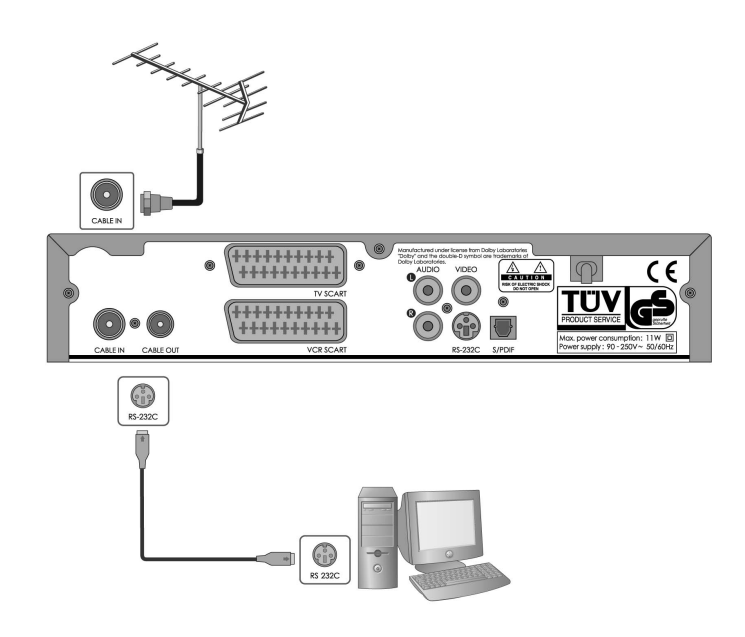

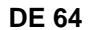

\*\*

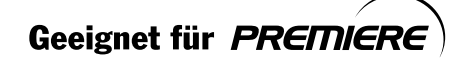

# 12. Menü-Übersicht

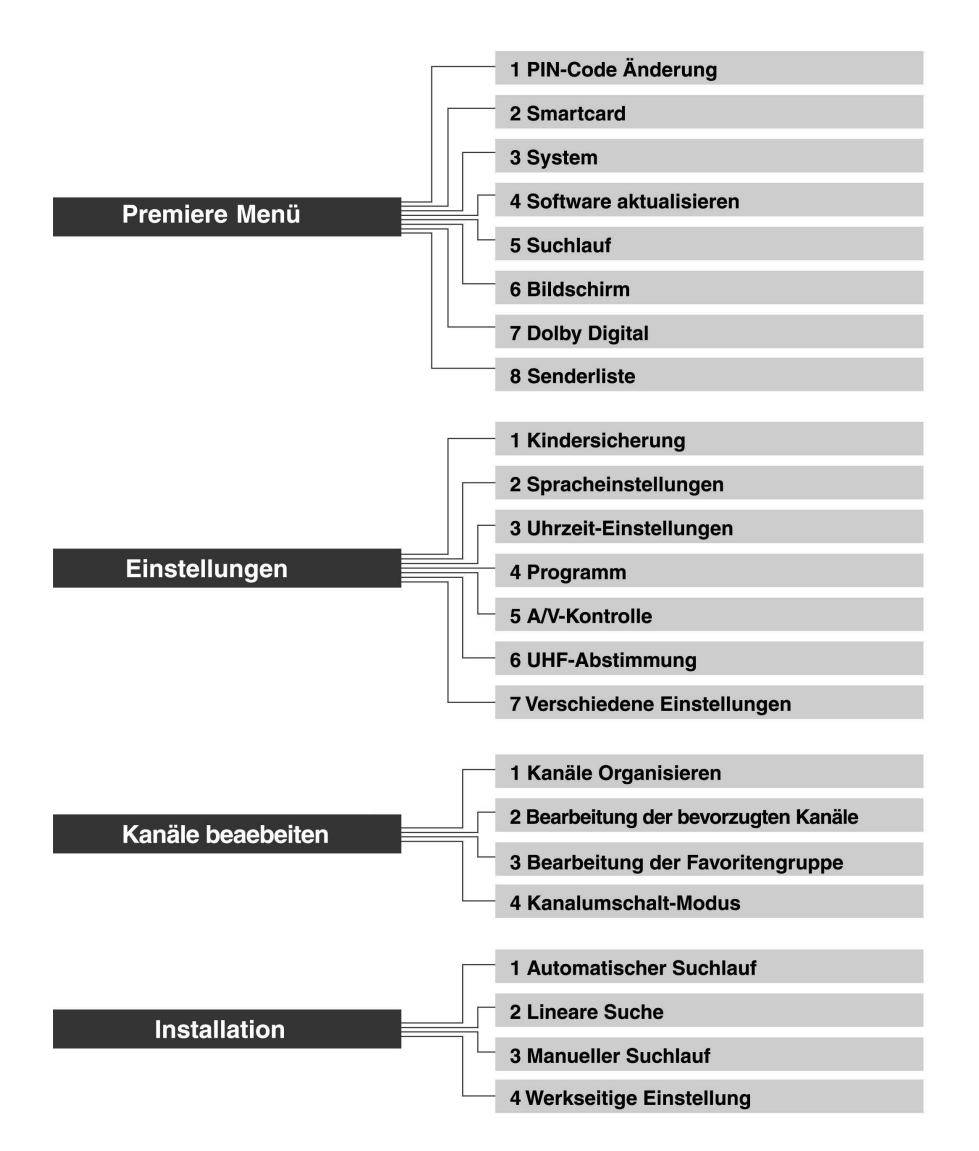

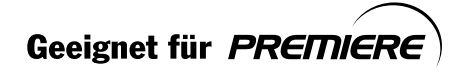

## **13. Fehlersuche**

### **13.1 Fehlersuche**

Bei einem Fehler sollten Sie anhand der folgenden Tipps zunächst selbst versuchen, das Problem zu beseitigen. Falls Sie den Fehler auf diese Weise nicht beheben können, wenden Sie sich bitte an Ihren Fachhändler oder den Kundendienst.

- 1. Die Anzeige bleibt dunkel oder das Gerät hat keinen Strom
- .<br>- Überprüfen Sie das Netzkabel, und stellen Sie sicher, dass es an eine geeignete Steckdose angeschlossen ist.
- Prüfen Sie, ob der Hauptschalter eingeschaltet ist.
- 2. Kein Bild
	- Vergewissern Sie sich, dass sich das Gerät im Betriebsmodus befindet.
	- Vergewissern Sie sich, dass das AV-Kabel fest an den Fernseher angeschlossen ist.
	- Vergewissern Sie sich, dass das Antennenkabel richtig angeschlossen ist.
	- Vergewissern Sie sich, dass die Antenneneinstellung korrekt ist.
	- Überprüfen Sie die Helligkeitseinstellung des Fernsehgeräts.
	- Vergewissern Sie sich, dass es sich nicht um einen Ausfall des Senders handelt.
- 3. Schlechte Bild- und Tonqualität

- Vergewissern Sie sich, dass sich kein Mobiltelefon oder Mikrowellenherd in der Nähe des **Geräts befindet** .

- 4. Kein Ton oder schlechte Tonqualität
	- Überprüfen Sie die Lautstärkeeinstellung des Fernsehgeräts und des Receivers.
	- Überprüfen Sie die Stummschaltung des Fernsehgeräts und des Receivers.
	- Schalten Sie den Audiokanal um (Taste Audiokanal).
- 5. Die Fernbedienung funktioniert nicht
	- Um das Gerät mit der Fernbedienung zu bedienen, sollte das vordere Ende der Fernbedienung direkt auf das Empfangsteil des Receivers gerichtet sein.
	- Überprüfen Sie die Batterie der Fernbedienung.
- 6. Keine Vormerkung möglich

- Vergewissern Sie sich, dass es sich nicht um eine Überschneidung mit einer anderen bereits vorgemerkten Sendung handelt.

- Überprüfen Sie, ob der Hauptschalter ausgeschaltet ist.
- 7. Ein verschlüsseltes Programm wird nicht dekodiert
	- Vergewissern Sie sich, dass die richtige Smartcard eingeschoben ist.
	- Vergewissern Sie sich, dass die Smartcard richtig eingeschoben ist. Schieben Sie die Smartcard erneut ein.
	- Überprüfen Sie, ob die Smartcard beschädigt ist.

**DE 66**

\*\*

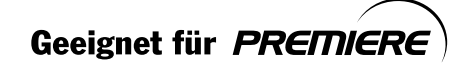

# 13.2 Fehlermeldungen

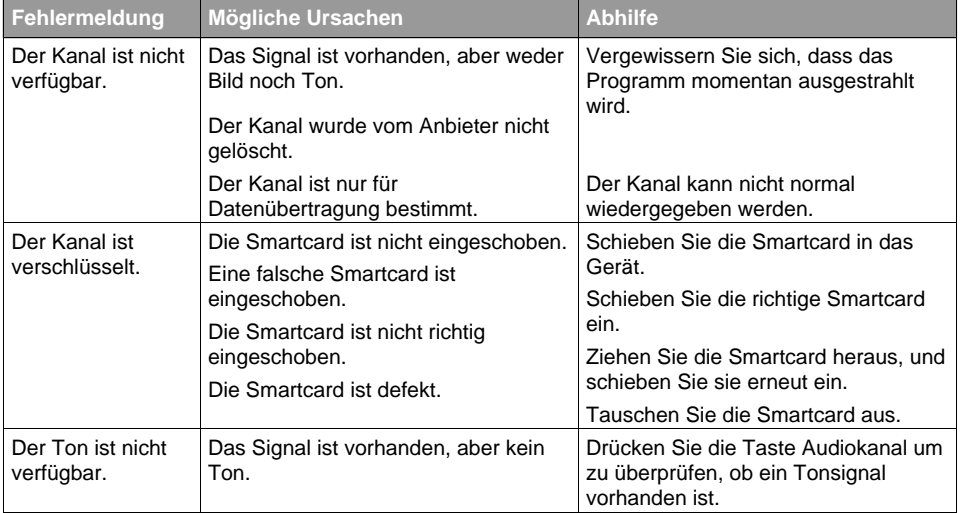

Geeignet für PREMIERE

# **14. Technische Daten**

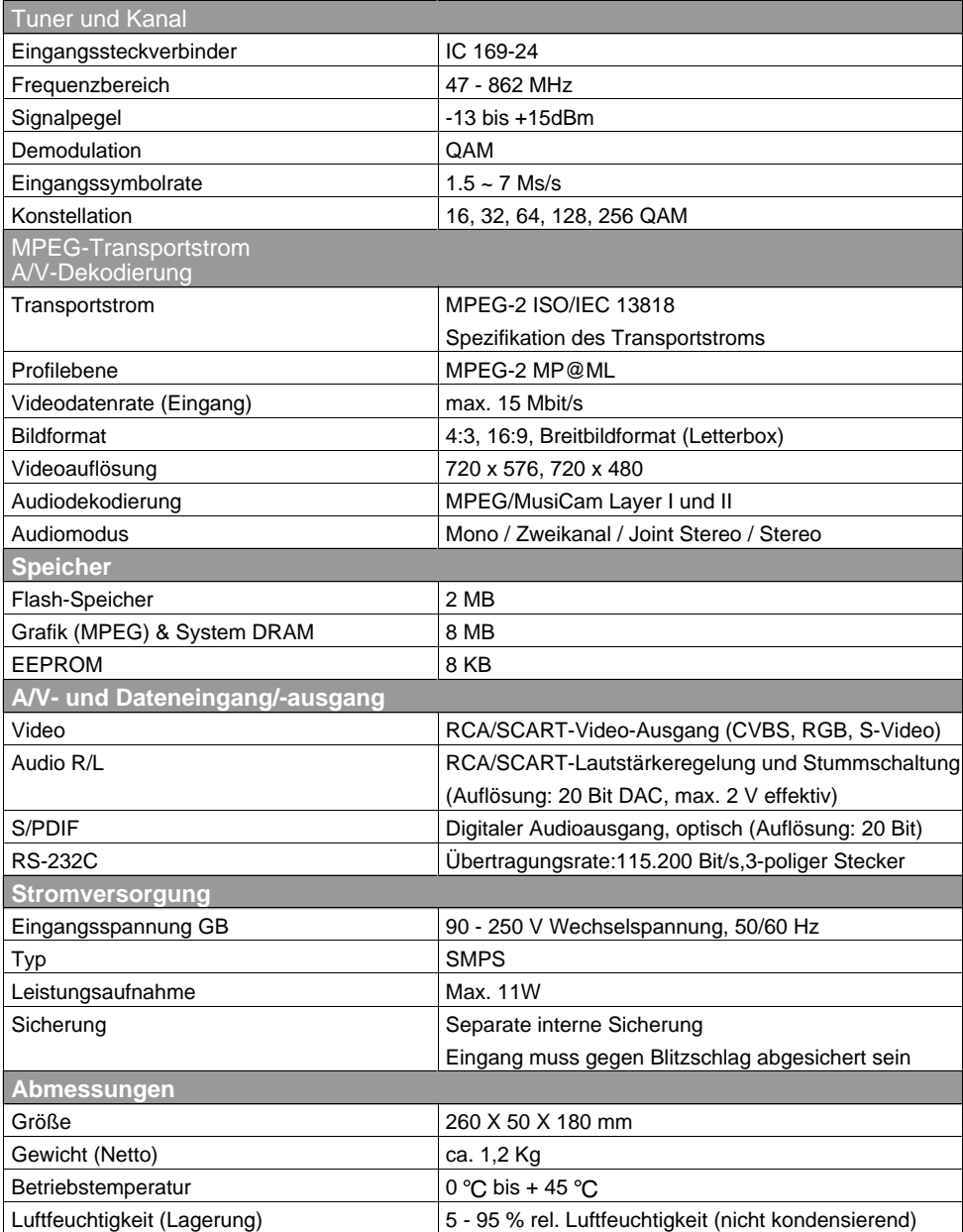

**DE 68**

\*\*

Geeignet für PREMIERE

## **15. Glossar**

#### **Elektronische Programmzeitschrift (Electronic Programme Guide, EPG)**

Die Elektronische Programmzeitschrift (EPG) wird zusammen mit den TV- und Radio-Signalen gesendet. Da jeder Programmanbieter selbst entscheidet, ob bzw. welche Daten er der Elektronischen Programmzeitschrift zur Verfügung stellt, sind Abweichungen in der Elektronischen Programmzeitschrift nicht automatisch Fehler des Receivers.

#### **Frequenz**

Die Anzahl von Schwingungen oder Ereignissen pro Sekunde. Die Einheit der Frequenz ist Hertz (Hz)

#### **Frei empfangbare Programme**

Unverschlüsselte Programme, die Sie ohne zusätzliche Gebühren an den Programmanbieter empfangen können.

#### **HiFi (High Fidelity)**

Eine Eigenschaft von Audiogeräten; besagt, dass das Gerät alle Frequenzen wiedergeben kann, die das menschliche Ohr wahrnehmen kann, also den Bereich zwischen 16 Hz und 20 kHz (sehr niedrige bis sehr hohe Frequenzen). Diese Bezeichnung wird auch verwendet, um die Qualität eines Audiogeräts (z. B. eines Stereo-Kassettenrekorders) zu unterstreichen.

#### **OSD (On Screen Display)**

Eine Funktion, bei der alle Information, die der Benutzer benötigt, auf dem Bildschirm angezeigt werden. Dazu gehören z. B. Helligkeit, Kontrast, Farbabstimmung, Bildgröße, Bildposition (Vertikal, Horizontal, Breite, Höhe) usw.

#### **OTA (Over The Air)**

Eine Methode des Software-Downloads, bei der die Software via Satellit übertragen wird. Dabei behält sich der Hersteller das Recht vor, zu entscheiden, wann und wo Software bereitgestellt wird.

#### **SCART**

\*\*

Ein 21-poliger Steckverbinder mit dem z. B. Receiver, Videorekorder und Fernsehgerät miteinander verbunden werden. Wird auch als Euroconnector oder Peritel bezeichnet.

#### **NVOD(Near Video On Demand)**

Multikanalsystem, das mehrere Kopien des gleichen Films versetzt ausstrahlt. Für jeden Betrachter ist dadurch immer der komplete Film nach kurzer Verzögerung verfügbar.

#### **S/PDIF (Sony/Philips Digital Interface format)**

Der Bereich des elektromagnetischen Frequenzspektrums, in dem Radiowellen übertragen werden.

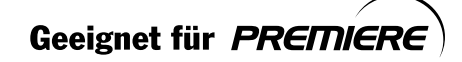

**DE 69**

# **16. Service und Support**

Weitere Informationen, wie z. B. Hilfe zur Fehlersuche, Software-aktualisieren und Produkthandbücher erhalten Sie unter den unten stehenden Website-Adressen und Call-Center-Hotlines.

Wenden Sie sich bei Problemen zunächst an einen Händler vor Ort, oder an die unten genannte Hotline.

### **Humax Hotline**

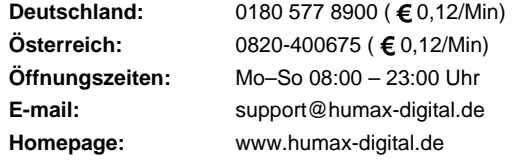

Support für die Reparatur von Hardware finden Sie auf den Support-Websites (Homepage oder HCSA).

**DE 70**

\*\*

Geeignet für PREMIERE

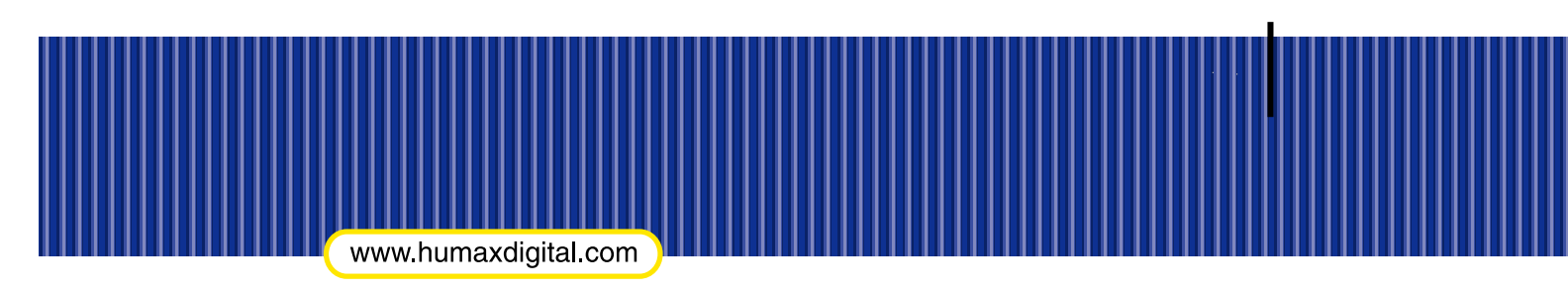

Digitaler-Ka

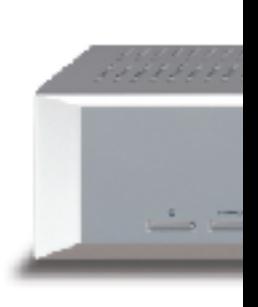

HNPRFOXC.100DE

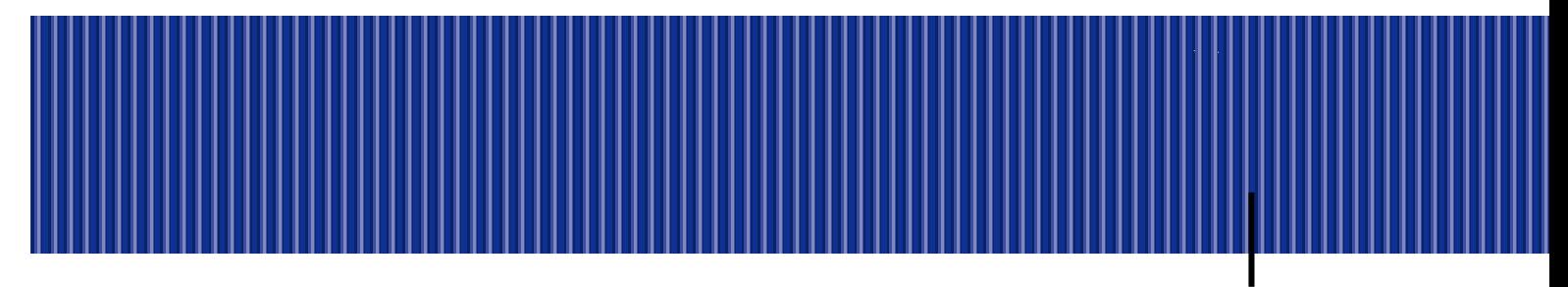